## D-Link

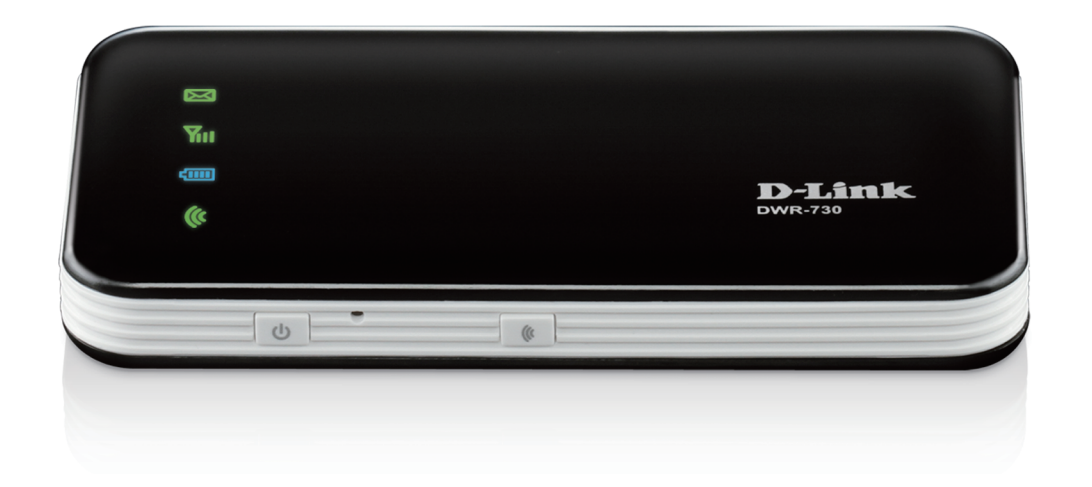

# **Manuel d'utilisation**

## **Routeur mobile HSPA+**

**DWR-730** 

# **Préface**

<span id="page-1-0"></span>D-Link se réserve le droit de réviser ce document et d'en modifier le contenu sans aucune obligation de préavis.

### **Marques commerciales**

D-Link et le logo D-Link sont des marques ou des marques déposées de D-Link Corporation ou de ses filiales aux États-Unis ou dans d'autres pays. Tous les autres noms de société ou de produit mentionnés dans ce document sont des marques ou des marques déposées de leur société respective.

Copyright © 2012 D-Link System, Inc.

Tous droits réservés. Toute reproduction partielle ou totale de ce document est interdite sans l'autorisation écrite de D-Link Systems, Inc.

# Table des matières

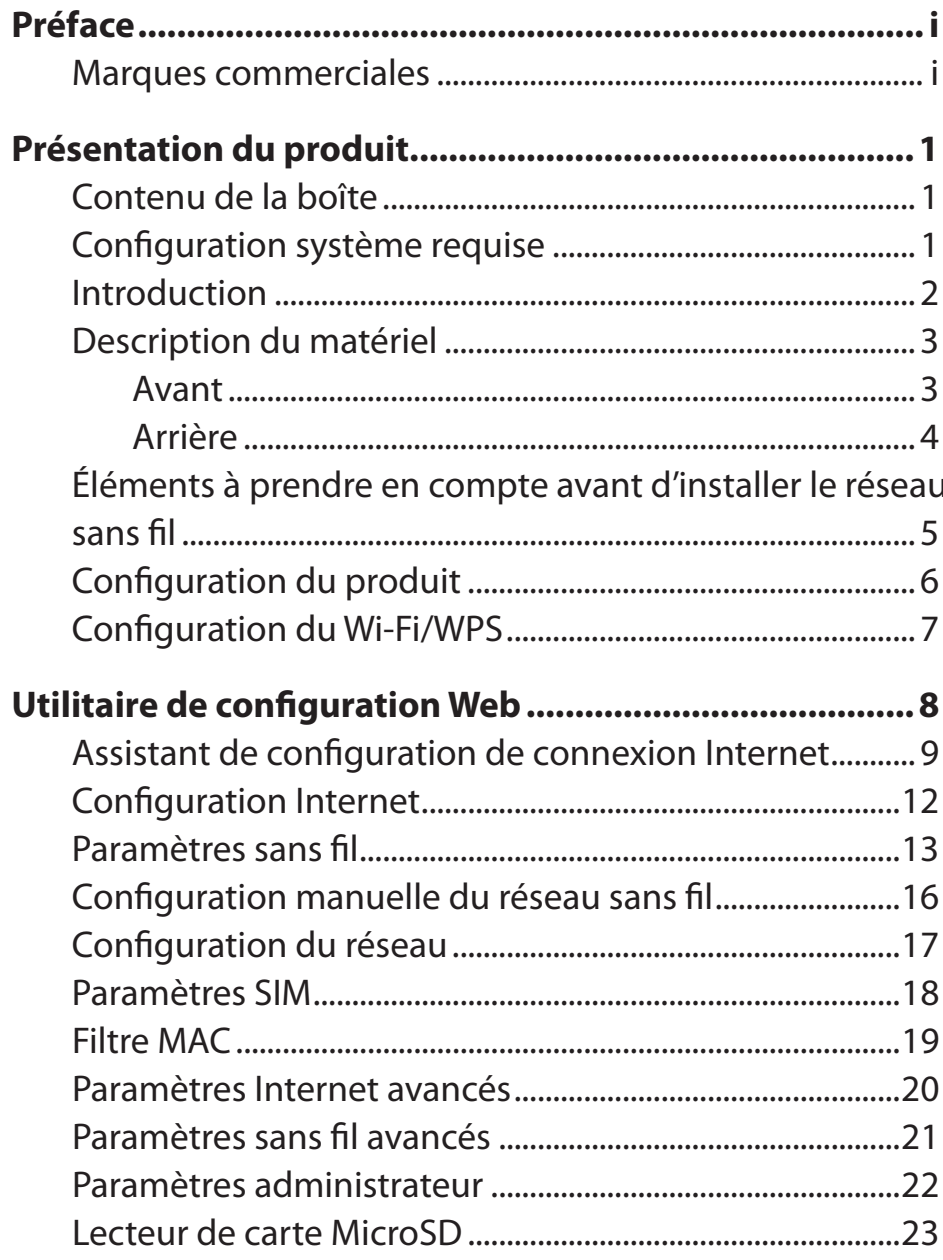

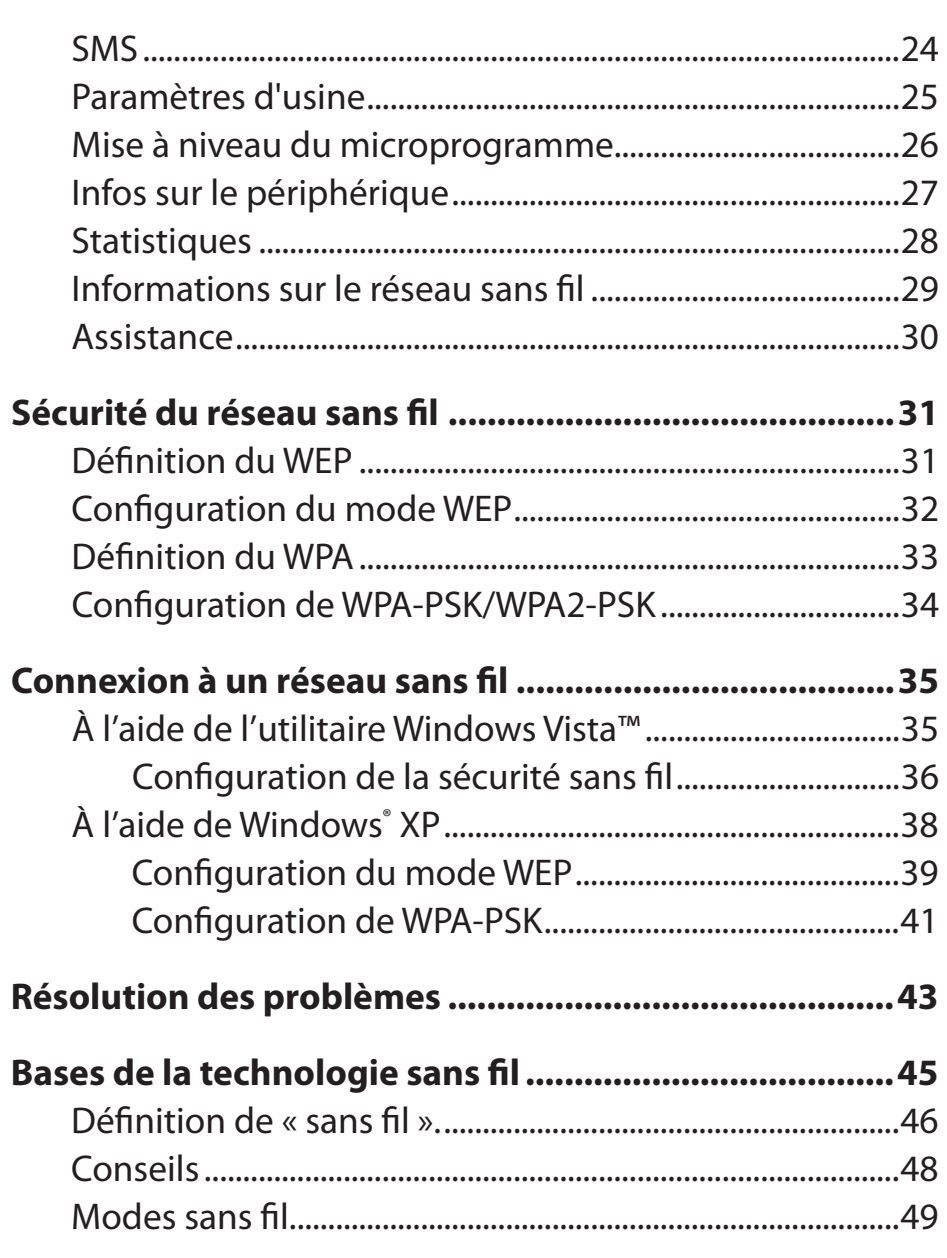

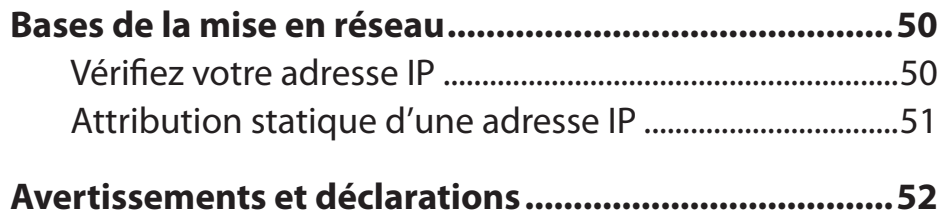

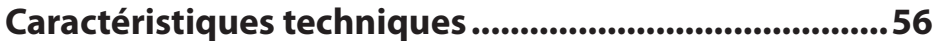

# **Contenu de la boîte**

- <span id="page-4-0"></span>• Routeur mobile HSPA+ DWR-730 D-Link
- Batterie
- Câble USB
- Adaptateur secteur

**Remarque :** L'utilisation d'une alimentation dont la tension diffère de celle de ce DWR-730 risque de l'endommager et en annule la garantie.

## **Configuration système requise**

- Carte (U)SIM compatible avec service.<sup>1</sup>
- Ordinateur avec système d'exploitation Windows<sup>®</sup>, Macintosh<sup>®</sup> ou Linux
- Internet Explorer 6 ou version supérieure, Firefox 2.0 ou version supérieure, ou autre navigateur Java (pour la configuration)

**1** Selon les services et les conditions disponibles auprès de votre transporteur.

## **Introduction**

<span id="page-5-0"></span>Le routeur mobile HSPA+ DWR-730 D-Link est un routeur 3G de la taille d'une main, fin et suffisamment petit pour tenir dans la poche. Il vous permet d'établir une connexion Internet mobile 3G et de la partager, partout et à tout moment.

Le DWR-730 fonctionne comme un routeur Wi-Fi : il permet aux appareils Wi-Fi, tels que les smartphones, les consoles de jeu portables, les ordinateurs portables ou les caméras numériques, d'accéder aux réseaux 3G via une connexion sans fil. Le DWR-730 peut partager sa connexion 3G avec six clients Wi-Fi. Grâce à la batterie intégrée, il suffit de l'allumer pour offrir aux périphériques une connexion Internet instantanée.

## **Description du matériel Avant**

<span id="page-6-0"></span>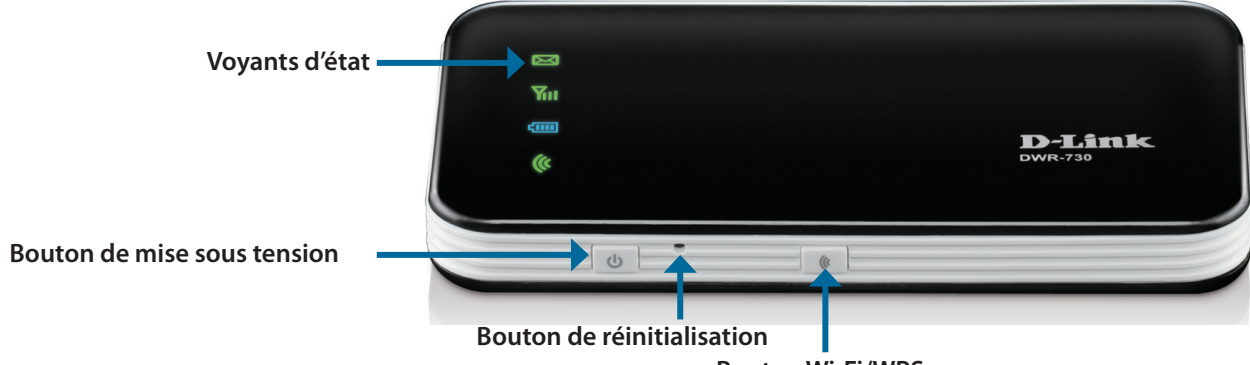

**Bouton Wi-Fi/WPS**

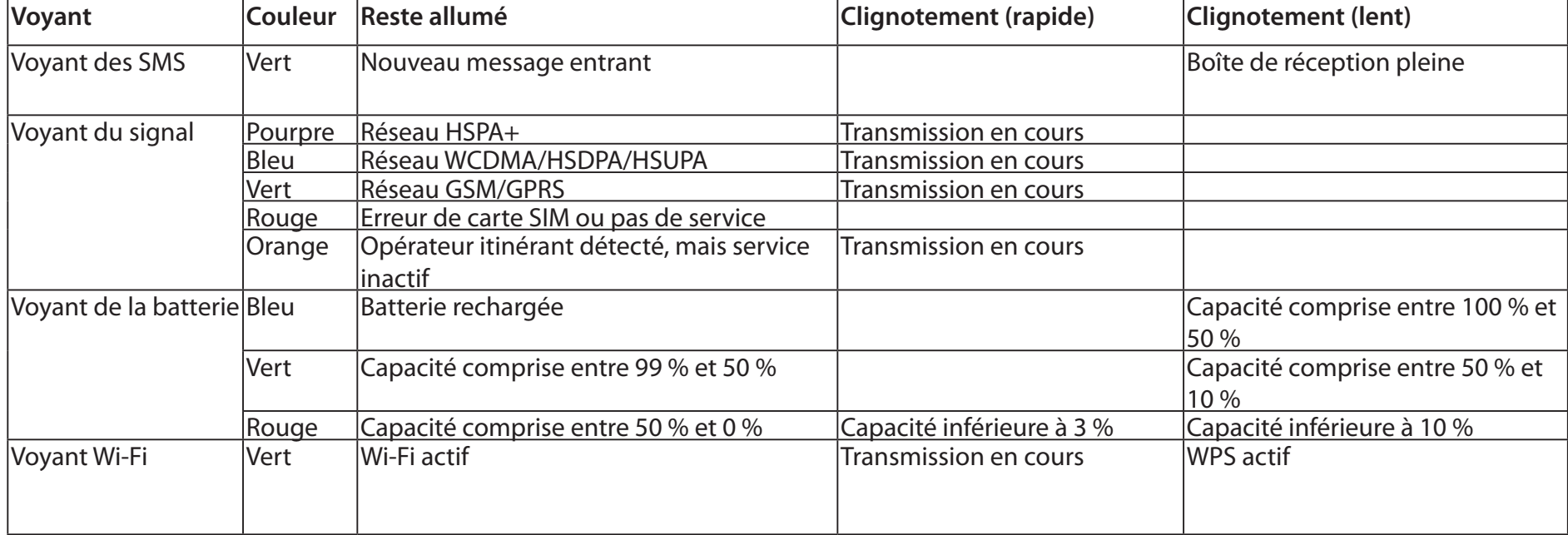

## **Description du matériel Arrière**

<span id="page-7-0"></span>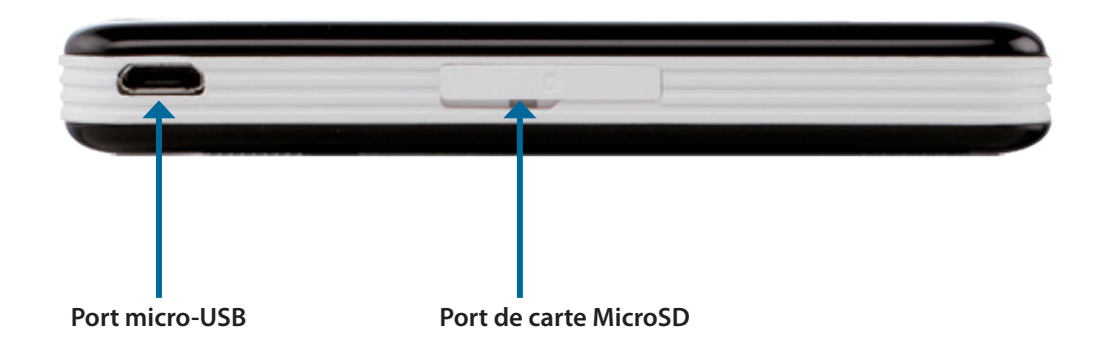

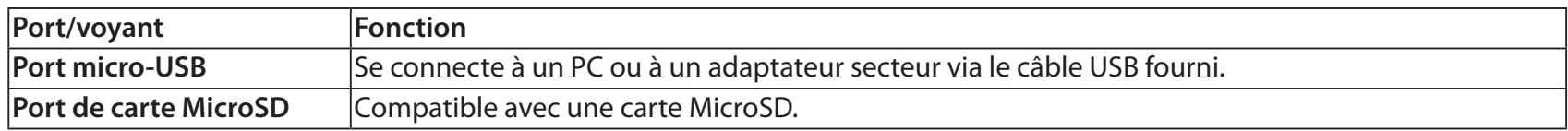

# <span id="page-8-0"></span>**Éléments à prendre en compte avant d'installer le réseau sans fil**

Grâce à une connexion sans fil, le DWR-730 est accessible quasiment partout dans la portée de votre réseau sans fil. Vous devez toutefois garder à l'esprit que le nombre, l'épaisseur et l'emplacement des murs, plafonds ou autres objets à travers lesquels les signaux sans fil doivent passer peuvent limiter la portée. Les portées varient en fonction des types de matériau et du bruit RF (radiofréquence) de fond de votre domicile ou votre bureau. Pour optimiser la portée de votre réseau sans fil, suivez ces conseils de base :

- 1. Limitez le nombre de murs et de plafonds entre le routeur D-Link et les autres périphériques réseau. Chaque mur ou plafond peut réduire la portée de votre adaptateur de 1 à 30 mètres.
- 2. Faites attention à la ligne directe entre les périphériques en réseau. Un mur de 50 cm d'épaisseur avec une inclinaison de 45 degrés équivaut à un mur de presque 1 mètre d'épaisseur. Avec une inclinaison de 2 degré, il équivaut à un mur de plus de 14 mètres d'épaisseur. Pour obtenir une meilleure réception, placez les appareils de sorte que le signal puisse passer directement à travers le mur ou le plafond (au lieu de l'incliner).
- 3. Essayez de placer les points d'accès, les routeurs sans fil et les ordinateurs de sorte que le signal passe par des portes ouvertes ou une cloison sèche. Certains matériaux, comme le verre, le métal, la brique, l'isolant, le béton et l'eau peuvent affecter les performances sans fil. De grands objets, comme des aquariums, des miroirs, des classeurs, des portes métalliques et des tiges en aluminium peuvent également nuire à la portée.
- 4. Si vous utilisez des téléphones sans fil de 2,4 GHz, vérifiez que leur base est aussi éloignée que possible de votre périphérique sans fil. La base transmet un signal, même si le téléphone n'est pas utilisé. Il arrive que les téléphones sans fil, les périphériques sans fil X-10 et l'équipement électronique (par ex. ventilateurs plafonniers, éclairages fluorescents et systèmes de sécurité privés) dégradent considérablement la connectivité sans fil.

## **Configuration du produit**

<span id="page-9-0"></span>1. Ôtez le panneau arrière du DWR-730 et retirez la batterie.

2. Insérez la carte SIM, les contacts dorés pointant vers le bas. Veillez à l'insérer dans le bon sens.

3. Remettez la batterie et le panneau arrière en place.

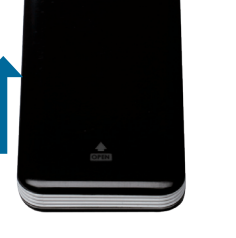

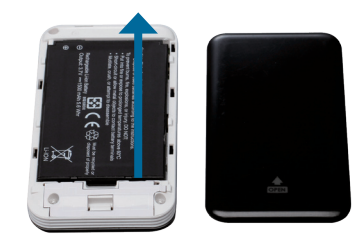

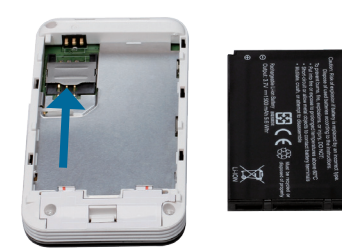

# **Configuration du Wi-Fi/WPS**

- <span id="page-10-0"></span> Appuyez brièvement (1 seconde) sur le bouton Wi-Fi/WPS pour activer le WPS. Le voyant Wi-Fi/WPS clignote pendant 2 minutes pour permettre aux périphériques de se connecter. Le WPS est désactivé après 2 minutes.
- Appuyez un moment (5 secondes) sur le bouton Wi-Fi/WPS pour activer/ désactiver le Wi-Fi. Le voyant Wi-Fi/WPS change en conséquence.

Remarque : Lorsque le lecteur de carte MicroSD est actif, le Wi-Fi est désactivé. Vous ne pouvez réactiver cette fonction qu'en utilisant l'interface Web.

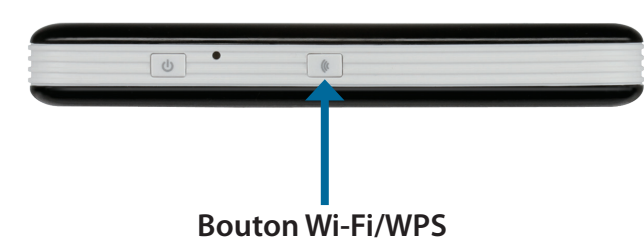

# **Utilitaire de configuration Web**

<span id="page-11-0"></span>L'utilitaire de configuration Web vous permet de gérer votre réseau sans fil. Vous pouvez ainsi définir le chiffrement sans fil et contrôler l'accès au réseau sans fil.

**Remarque** : L'utilitaire de configuration Web et ses fonctions sont tous deux réservés aux modes Modem et Routeur.

Pour accéder à l'utilitaire de configuration, ouvrez un navigateur Web (par ex. Internet Explorer), puis saisissez l'adresse IP du routeur (**192.168.0.1** par défaut).

Saisissez **admin** dans le champ **User Name** (Nom d'utilisateur), puis saisissez votre mot de passe. Laissez le mot de passe vierge par défaut.

Cliquez sur le bouton **Log in** (Connexion) pour vous connecter au routeur.

Si le message d'erreur **Impossible d'afficher la page** s'affiche, veuillez consulter la section **Résolution des problèmes** pour obtenir de l'aide.

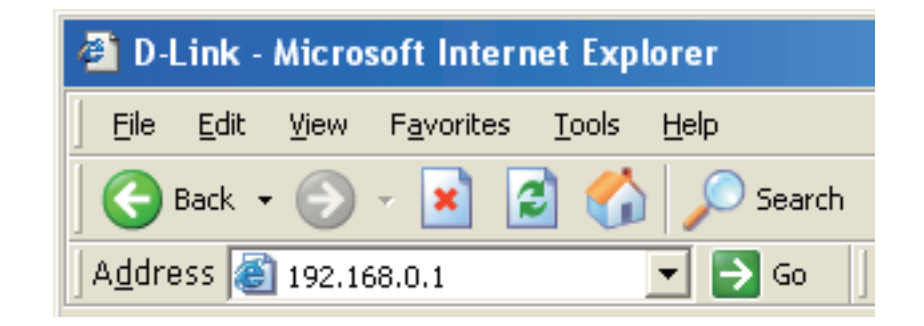

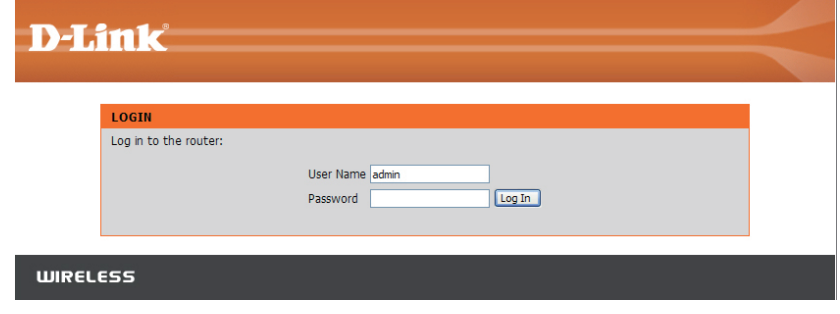

## <span id="page-12-0"></span>**Assistant de configuration de connexion Internet**

Après vous être connecté à l'interface Web du routeur, la page **Setup > Internet** (Configuration > Internet) s'ouvre. Cliquez sur le bouton **Internet Connection Setup Wizard** (Assistant de configuration de connexion Internet) pour configurer rapidement votre routeur à l'aide de l'assistant de configuration.

Pour saisir vos paramètres sans exécuter l'assistant, cliquez sur **Manual Internet Connection Setup** (Configuration manuelle de connexion Internet) et passez à la **Configuration Internet**.

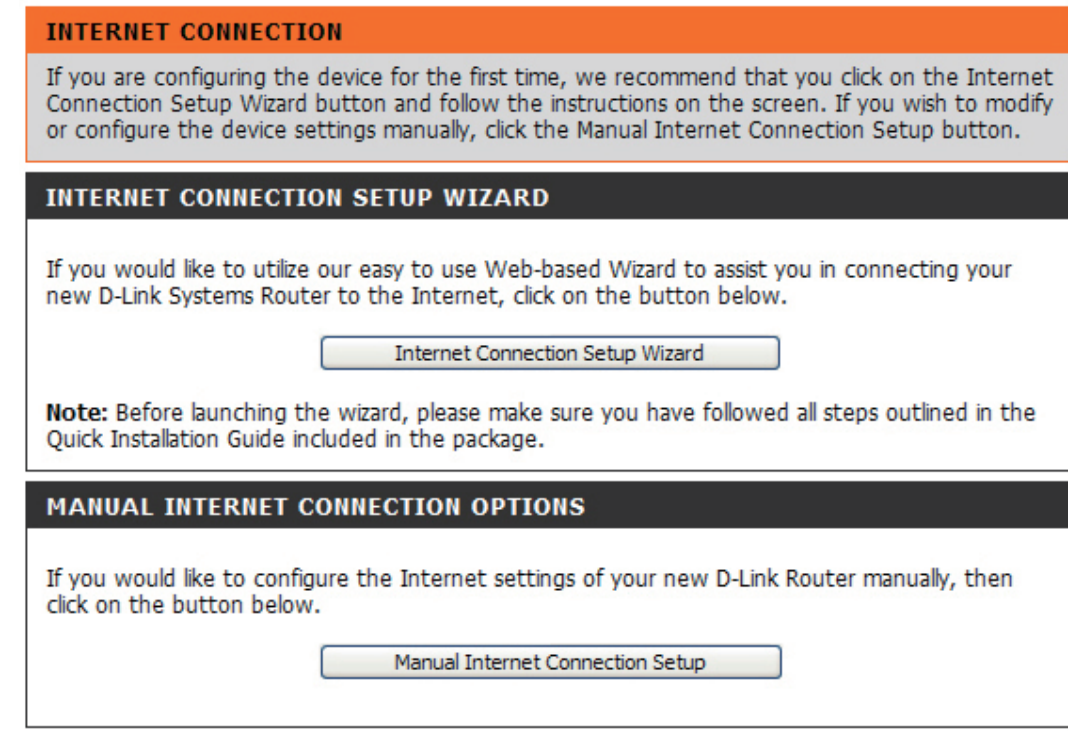

#### Cliquez sur **Next** (Suivant) pour continuer.

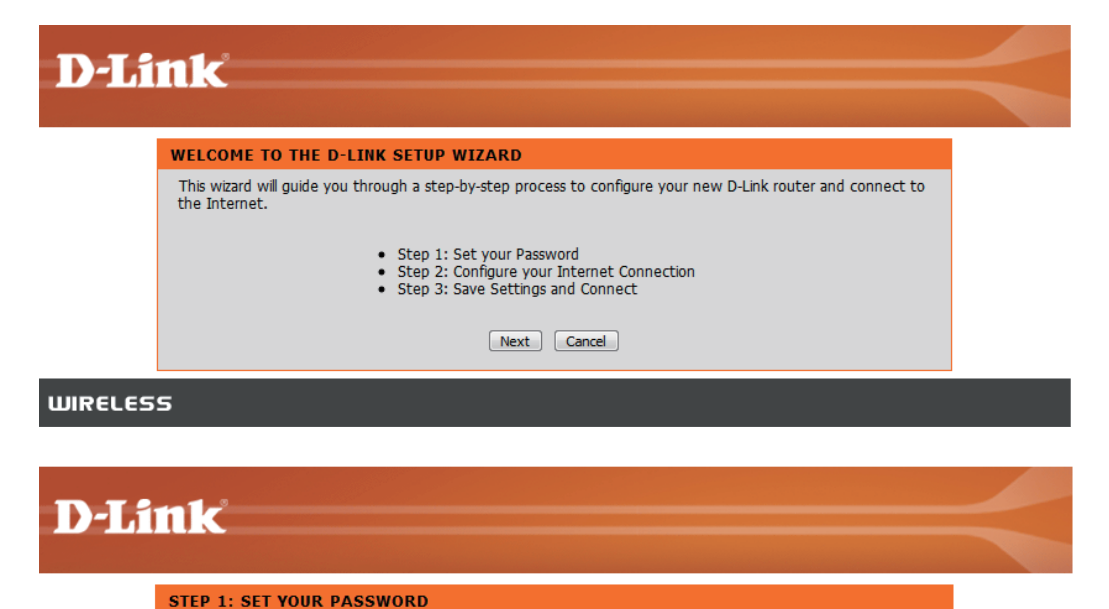

By default, your new D-Link Router does not have a password configured for administrator access to the Webbased configuration pages. To secure your new networking device, please set and verify a password below:

Prev Rext Cancel

Password: **Confirm Password:** 

**WIRELESS** 

Créez un nouveau mot de passe, puis cliquez sur **Suivant** pour continuer.

Configurez les paramètres de votre connexion Internet 3G, puis cliquez sur **Next** (Suivant) pour continuer.

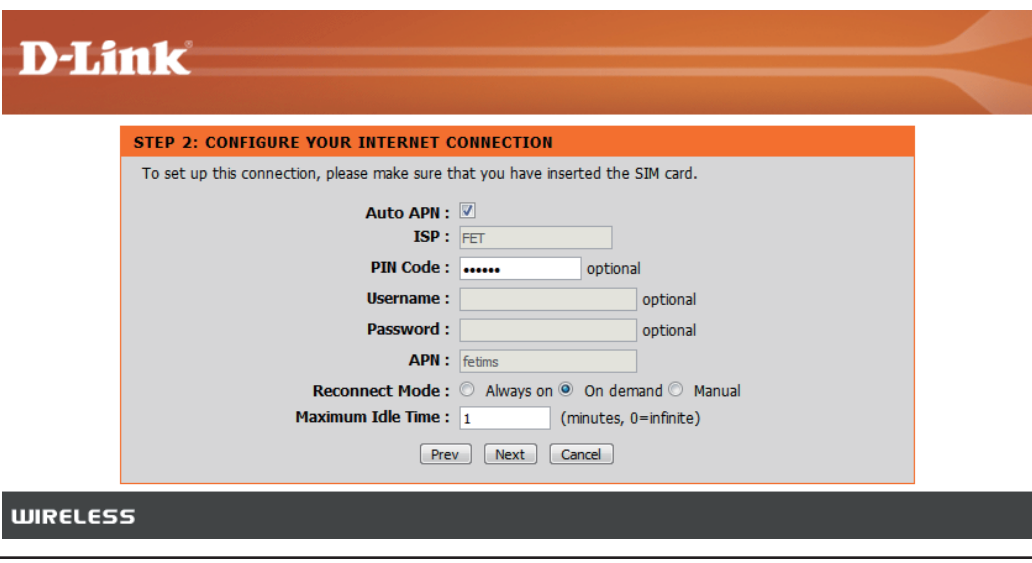

Cliquez sur **Connect** (Connexion) pour enregistrer vos paramètres. Une fois que le routeur a redémarré, cliquez sur **Continue** (Continuer). Patientez 1 à 2 minutes avant de vous connecter.

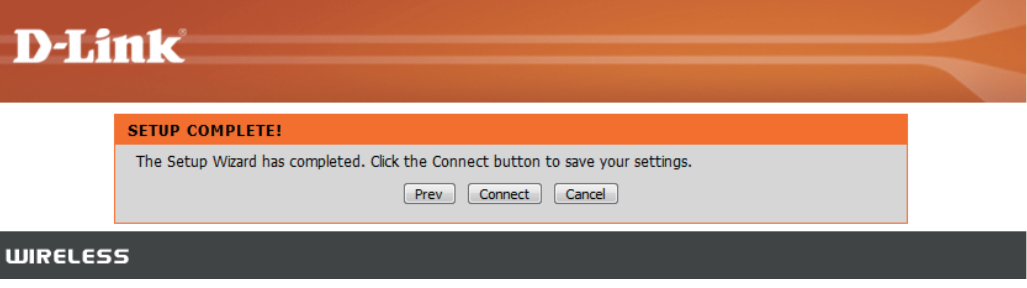

## **Configuration Internet**

<span id="page-15-0"></span>Cette section vous permet de saisir manuellement les données de connexion Internet fournies par votre fournisseur de d'accès Internet (FAI).

Auto APN (APN auto): Pour activer Auto APN (APN auto), cochez cette case. FAI : Saisissez le nom votre FAI. Nom d'utilisateur : Saisissez un nom d'utilisateur. Mot de passe : Saisissez un mot de passe. APN : Saisissez la description de l'APN. Mode de reconnexion : Réglez cette fonction sur Always On (Toujours activée), **On Demand** (À la demande) ou **Manual** (Manuel). Maximum Idle Time Saisissez le temps d'inactivité maximum en minutes. (Temps d'inactivité Saisissez 0 pour autoriser l'activité permanente de

maximum) : la connexion.

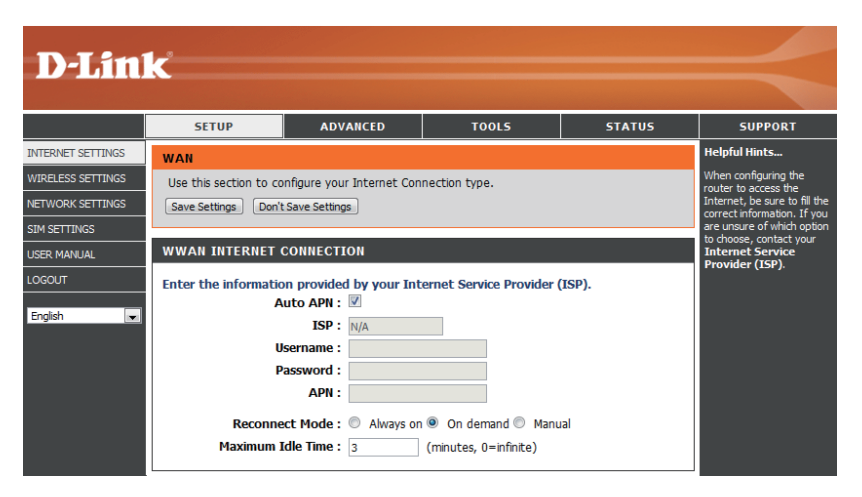

## **Paramètres sans fil**

<span id="page-16-0"></span>Pour configurer les paramètres sans fil du routeur à l'aide de l'assistant, cliquez sur **Wireless Connection Setup Wizard** (Assistant de configuration de connexion sans fil).

Pour configurer les paramètres sans fil de votre routeur manuellement, cliquez sur **ManualWireless Connection Setup** (Configuration manuelle de connexion sans fil) et reportez-vous à la section « **Configuration manuelle de connexion sans fil** ».

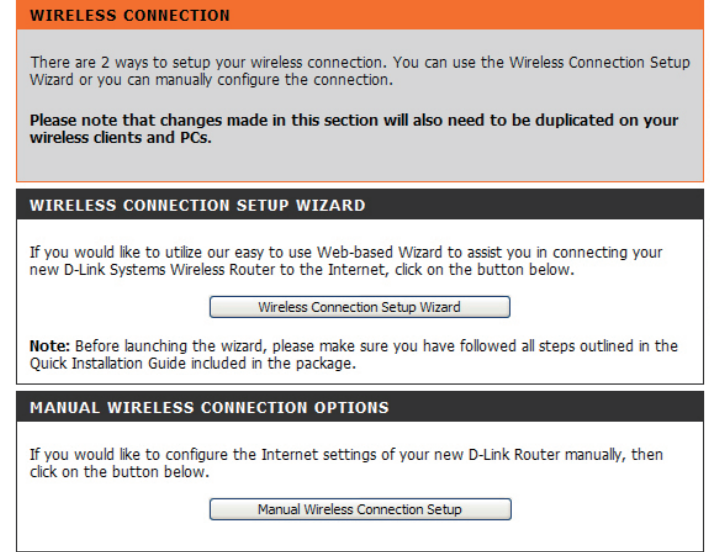

Cliquez sur le bouton **Wireless Connection Setup Wizard** (Assistant de configuration de connexion sans fil) pour afficher le menu **Wireless Security Setup Wizard** (Assistant de configuration de sécurité sans fil). Le menu Welcome (Bienvenue) répertorie les étapes de configuration. Cliquez sur le bouton **Next** (Suivant) pour continuer.

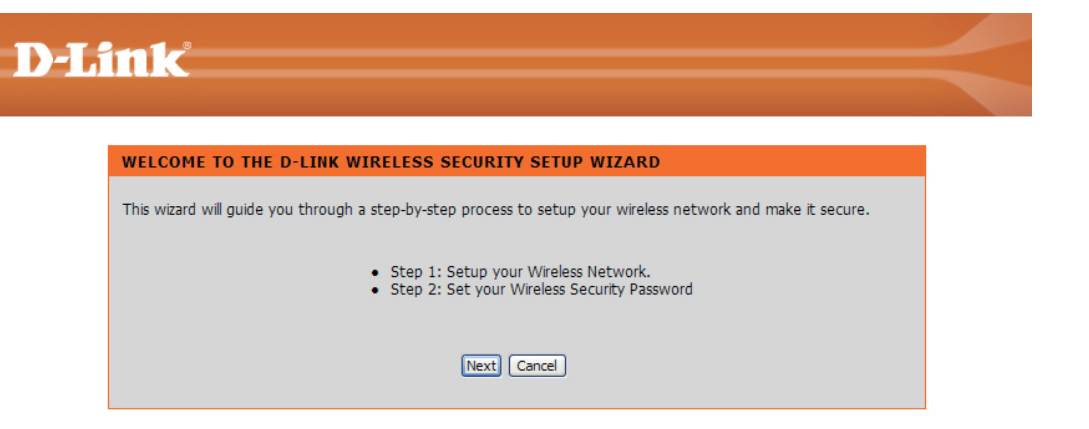

Saisissez le SSID (Service Set Identifier) ; il correspond au nom de votre réseau sans fil. Définissez un nom (20 caractères maximum). Le SSID est sensible à la casse.

Il est recommandé de cocher cette case pour utiliser le chiffrement sans fil WPA et sécuriser votre réseau sans fil.

Cliquez sur **Next** (Suivant) pour continuer.

Saisissez le mot de passe que vous souhaitez utiliser pour votre réseau sans fil dans le champ **Network Key:**  (Clé de réseau).

Cliquez sur **Next** (Suivant) pour continuer.

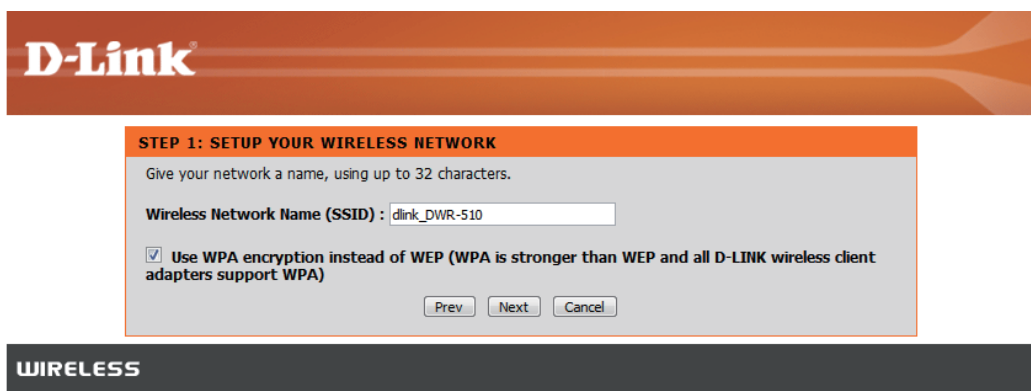

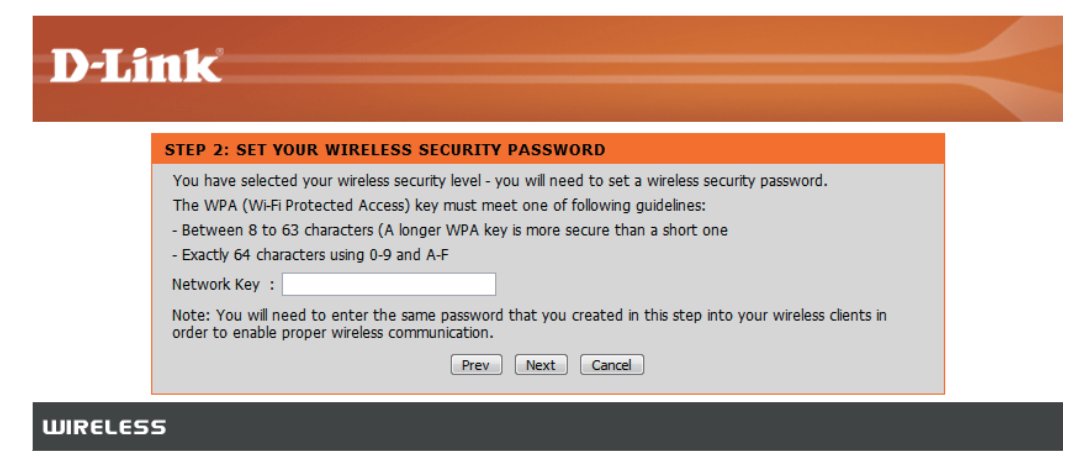

Le menu final apparaît pour indiquer que la configuration est terminée.

Il est recommandé d'inscrire le **Wireless Network Name** (Nom de réseau sans fil - SSID) et la **Network Key** (Clé de réseau) à titre de référence ultérieure, lorsque vous connecterez d'autres périphériques sans fil à votre réseau sans fil.

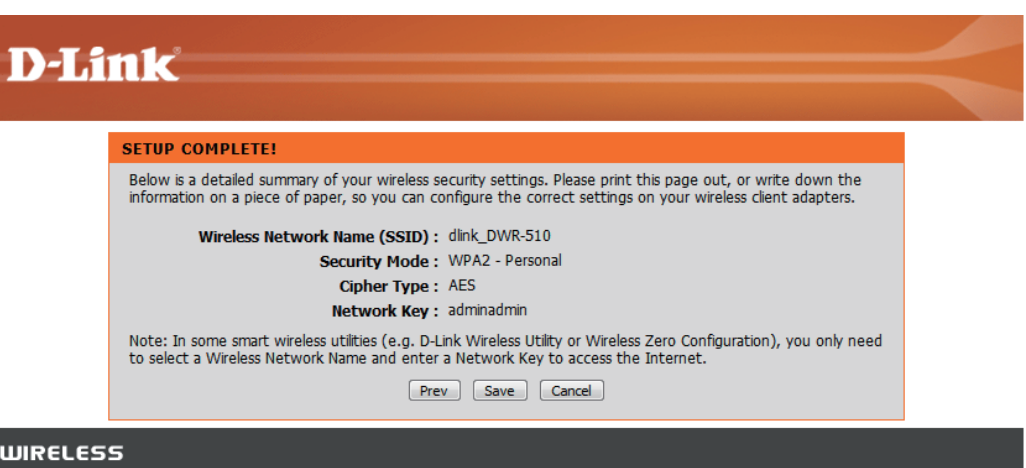

Cliquez sur **Save** (Enregistrer) pour terminer l'Assistant de sécurité.

# **Configuration manuelle du réseau sans fil**

<span id="page-19-0"></span>Cette section vous permet de configurer les paramètres sans fil de votre routeur D-Link.

Activer le mode sans fil : Cochez cette case pour activer le réseau sans fil et entrer en mode Routeur ; décochez-la pour désactiver le réseau sans fil et entrer en mode Modem. En mode Modem, vous devez utiliser le câble micro-USB pour connecter le routeur à votre PC.

Nom du réseau sans fil: Saisissez le nom d'un réseau sans fil.

Wireless Channel (Canal Choisissez le canal sans fil. **sans fil) :**

Mode de sécurité : Choisissez le mode de sécurité sans fil.

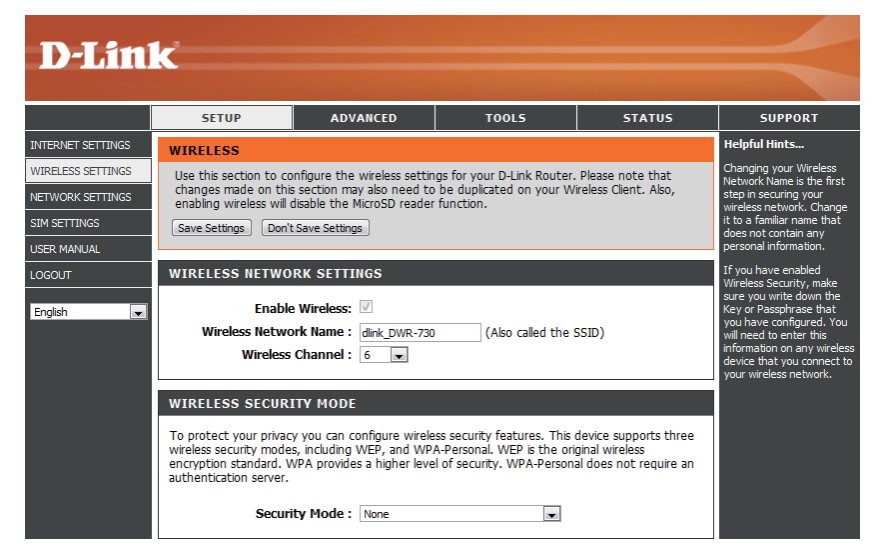

# **Configuration du réseau**

<span id="page-20-0"></span>Cette section permet de configurer les paramètres du réseau interne du routeur.

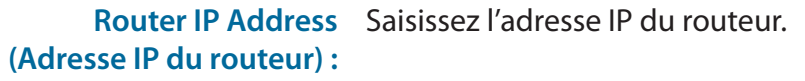

- Masque de sous-réseau : Entrez le masque de sous-réseau.
- Activer le serveur DHCP : Pour activer le serveur DHCP, cochez la case Enabled (Activé). Sinon, cochez **Disabled** (Désactivé).
	- Plage d'adresses IP Saisissez les valeurs correspondant à la plage DHCP: d'adresses IP DHCP.

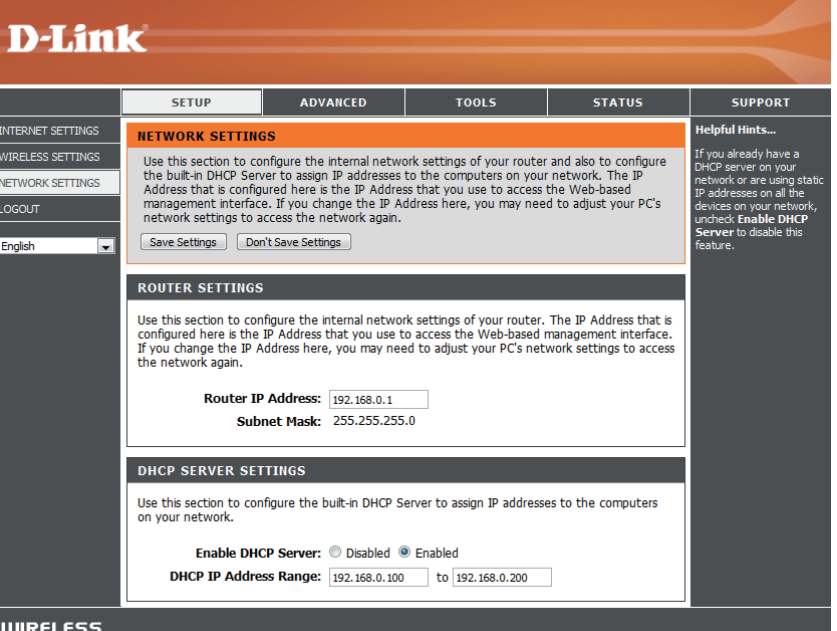

## **Paramètres SIM**

<span id="page-21-0"></span>Enable/ Disable PIN Pour activer ou désactiver la fonction Function (Fonction d'authentification par code PIN, cliquez sur Activer/Désactiver code Enable/Disable PIN Function (Fonction Activer/ **Désactiver code PIN). PIN) :**

**Modify PIN Code**  Pour modifier la valeur actuelle ou par défaut du **(Modifier le code PIN) :** code PIN, cliquez sur **Modify PIN Code** (Modifier le code PIN).

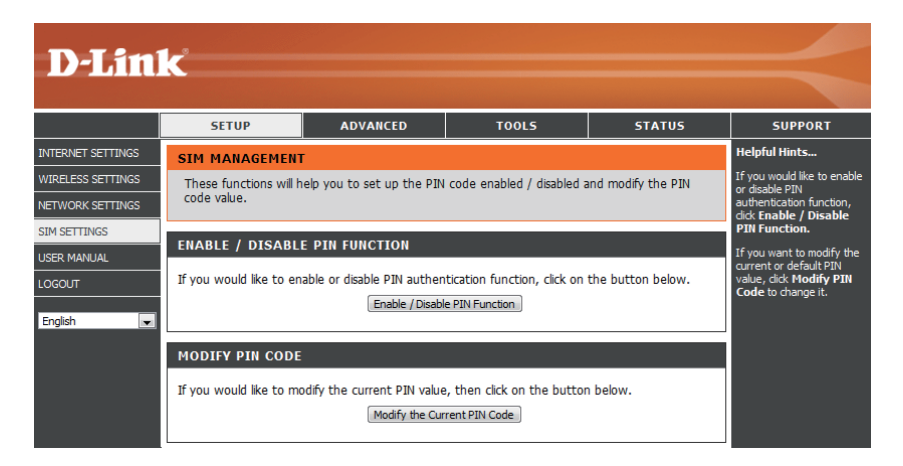

# **Filtre MAC**

<span id="page-22-0"></span>Utilisez les filtres MAC (Media Access Control) pour autoriser uniquement certains ordinateurs ou périphériques à accéder à votre réseau sans fil. Sélectionnez Enabled (Activé) pour activer le filtrage MAC, puis saisissez les adresses MAC des ordinateurs et périphériques auxquels vous voulez accéder ; tous les autres ordinateurs et périphériques se verront refuser l'accès à votre réseau sans fil.

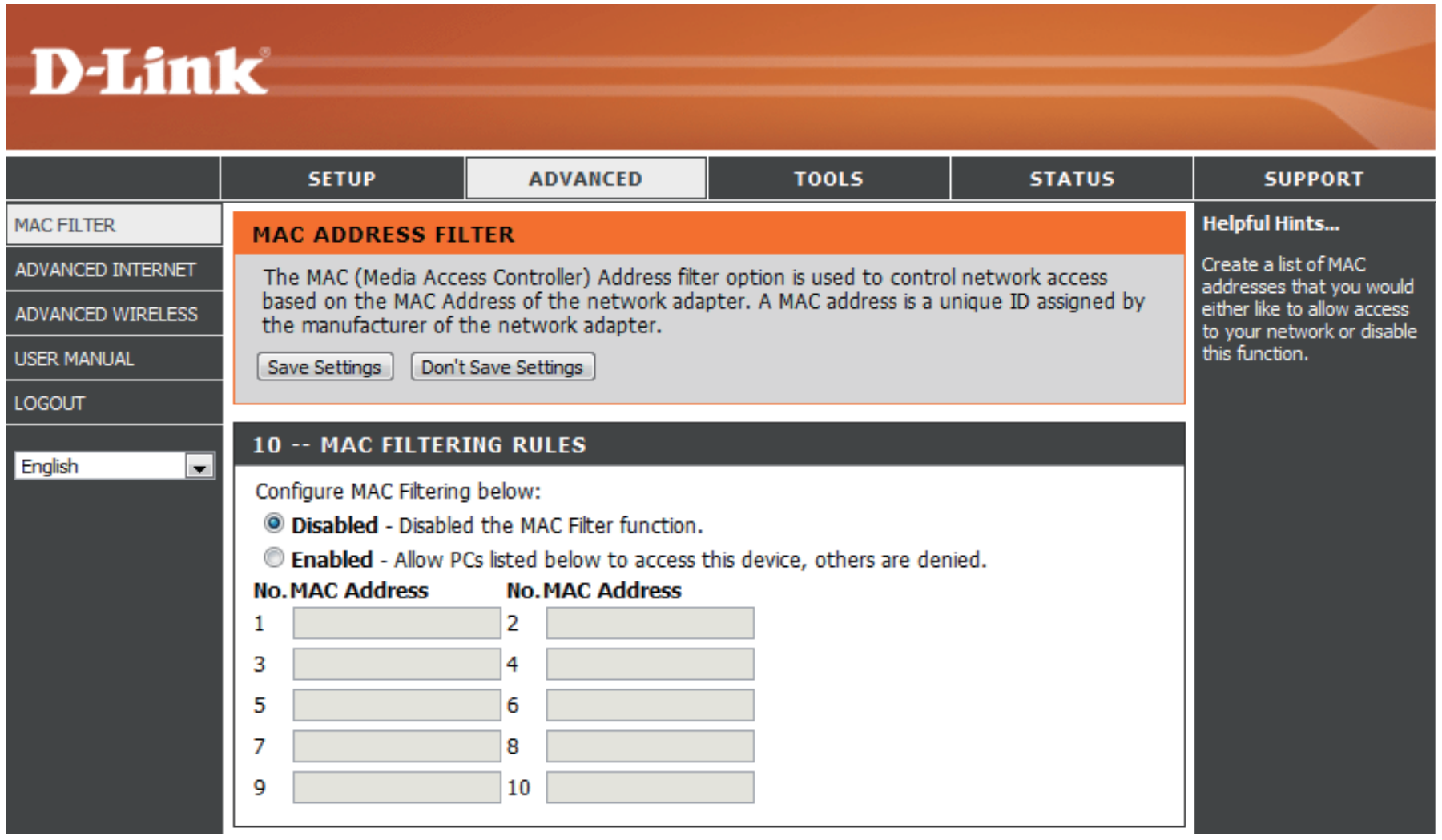

## **Paramètres Internet avancés**

<span id="page-23-0"></span>

Network Search Method Détermine si le routeur va rechercher les opérateurs (Méthode de recherche disponibles automatiquement ou s'il se connectera de réseau) : à celui que vous indiquez.

#### **ADVANCED INTERNET**

The menu is used to set up advanced Internet settings for your router. Save Settings | Don't Save Settings

Data Roaming (Itinérance L'activation de la fonction Itinérance des données des données) : permet au routeur d'utiliser votre connexion de données sur le réseau d'un opérateur extérieur. Sa désactivation l'en empêche, mais vous pouvez envoyer et recevoir des SMS.

Network Type (Type de Permet de déterminer si le routeur doit se réseau) : connecter en 2G uniquement, 3G uniquement ou 2G et 3G (selon les options disponibles).

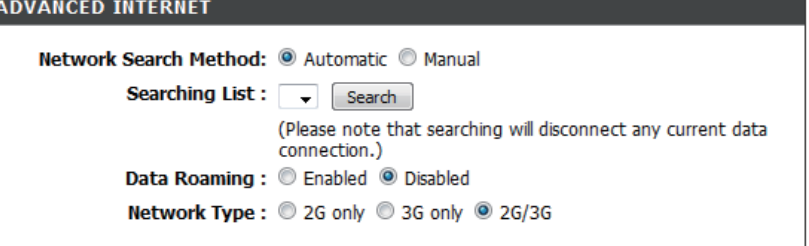

## **Paramètres sans fil avancés**

<span id="page-24-0"></span>**Diffusion SSID :** Activez cette fonction pour autoriser le client sans fil à trouver votre réseau sans fil. Désactivez-la pour exiger que tous les clients sans fil saisissent manuellement le SSID et les paramètres de votre réseau sans fil pour se connecter.

Définit la puissance d'envoi et la force de votre réseau sans fil. Un paramètre supérieur élargit la zone de couverture, mais consomme davantage de batterie. **TxPower (Puissance de transmission) :**

Ce paramètre s'applique lorsque le routeur fonctionne sur batterie. Lorsqu'il est activé, votre réseau sans fil s'éteint lorsqu'aucun client sans fil n'est connecté au routeur pendant une durée supérieure au temps d'inactivité maximum défini. **Power Save (Économie d'énergie) :**

**Maximum Idle Time (Temps d'inactivité maximum) :**

Vous pouvez réactiver la fonction sans fil en appuyant sur le bouton d'alimentation pendant 1 seconde.

**Max. Associated Number (Nombre associé max.) :**

Définissez le temps d'inactivité maximum de votre réseau sans fil avant d'entrer en mode d'économie d'énergie (s'il est activé).

Détermine le nombre maximum de PC, périphériques et autres clients sans fil pouvant se connecter à votre réseau sans fil.

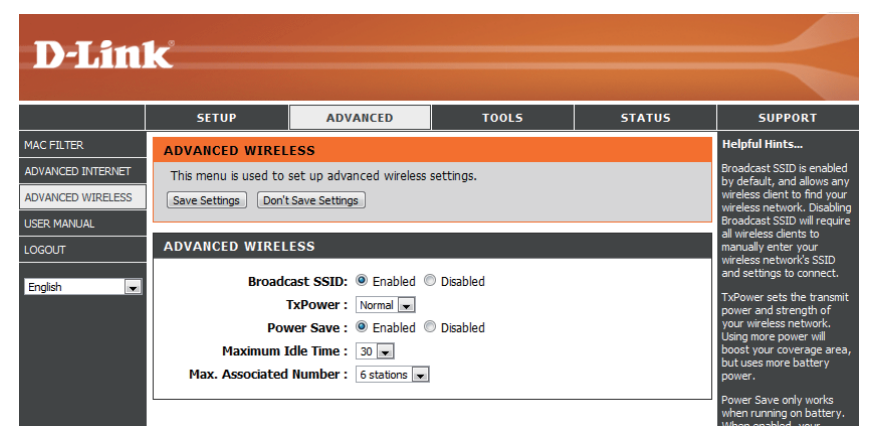

# **Paramètres administrateur**

<span id="page-25-0"></span>Cette section permet de modifier le mot de passe du compte administrateur.

Mot de passe : Saisissez un mot de passe.

Verify Password Vérifiez le mot de passe. **(Confirmer le mot de passe) :**

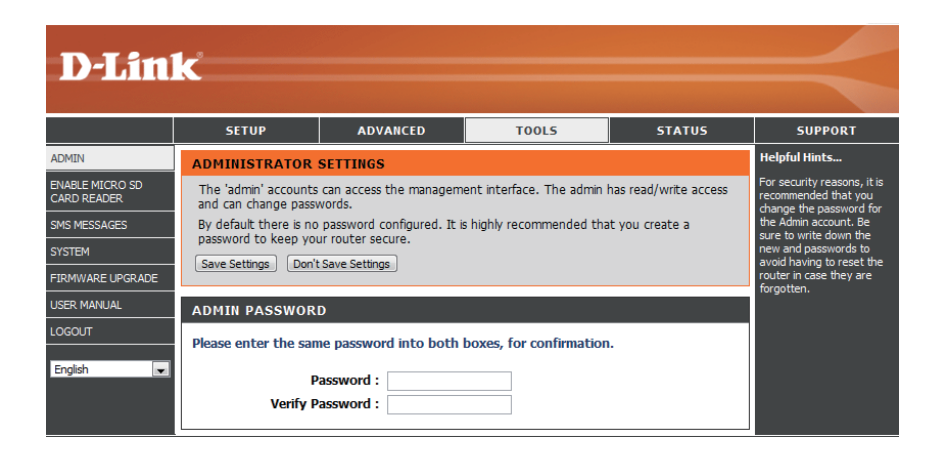

## **Lecteur de carte MicroSD**

<span id="page-26-0"></span>Le DWR-730 vous permet de partager des fichiers stockés sur une carte MicroSD. Après avoir activé le lecteur de carte MicroSD, un nouveau périphérique USB apparaît en tant que périphérique de stockage/mémoire sur votre ordinateur, où vous pouvez modifier les fichiers directement. Vous devez insérer une carte MicroSD pour utiliser cette fonction.

Remarque : Lorsque le lecteur de carte MicroSD est actif, le Wi-Fi est désactivé. Pour réactiver le Wi-Fi, allez dans Setup -> Wireless Settings (Configuration -> Paramètres sans fil), puis cochez la case **Enable Wireless** (Activer le réseau sans fil).

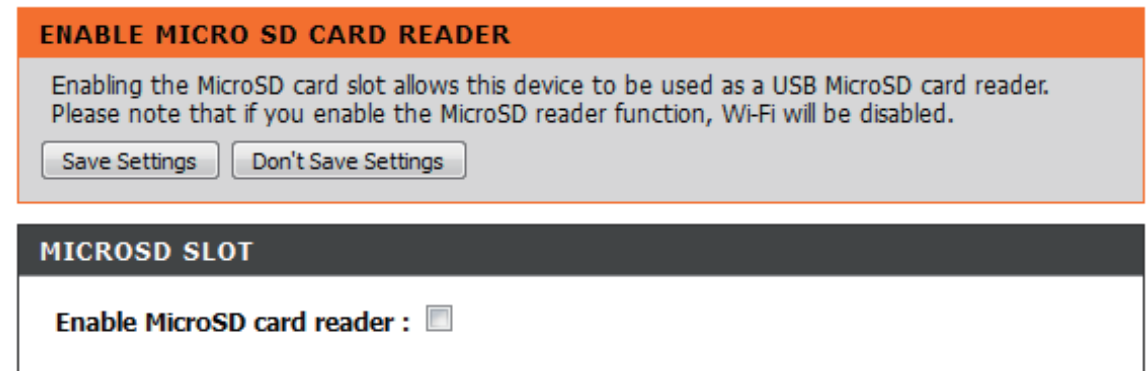

## **SMS**

<span id="page-27-0"></span>Le DWR-730 vous permet de lire, écrire et envoyer des SMS directement depuis l'interface utilisateur.

Remarque : Vous devez insérer une carte SIM active pour utiliser cette fonction.

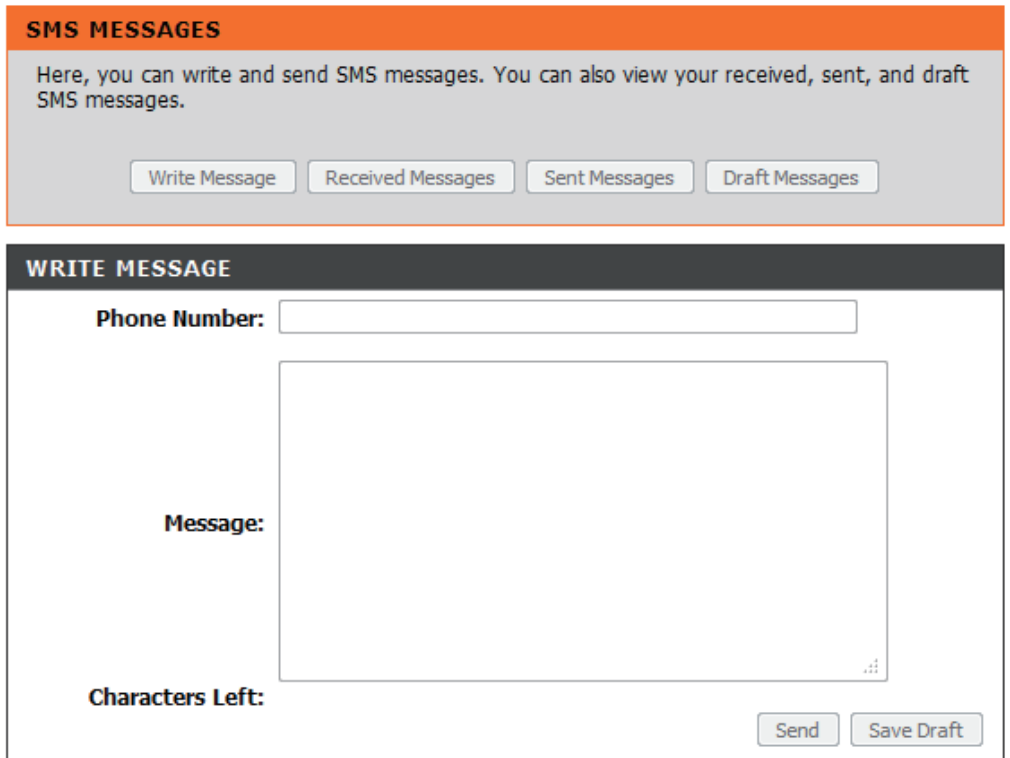

## **Paramètres d'usine**

<span id="page-28-0"></span>Cette section permet de restaurer les paramètres par défaut du routeur.

Default (Restaurer les paramètres par défaut. **paramètres par défaut) :**

Restore To Factory Cliquez sur ce bouton pour restaurer tous les

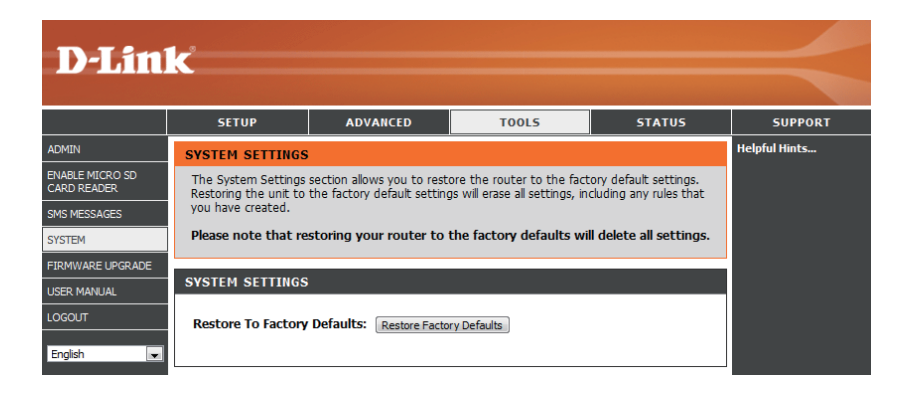

## **Mise à niveau du microprogramme**

<span id="page-29-0"></span>Après avoir téléchargé un fichier de microprogramme sur votre ordinateur, cliquez sur **Choose File** (Choisir fichier), sélectionnez le fichier de microprogramme, puis cliquez sur **Upgrade** (Mettre à jour) pour lancer le processus de mise à jour.

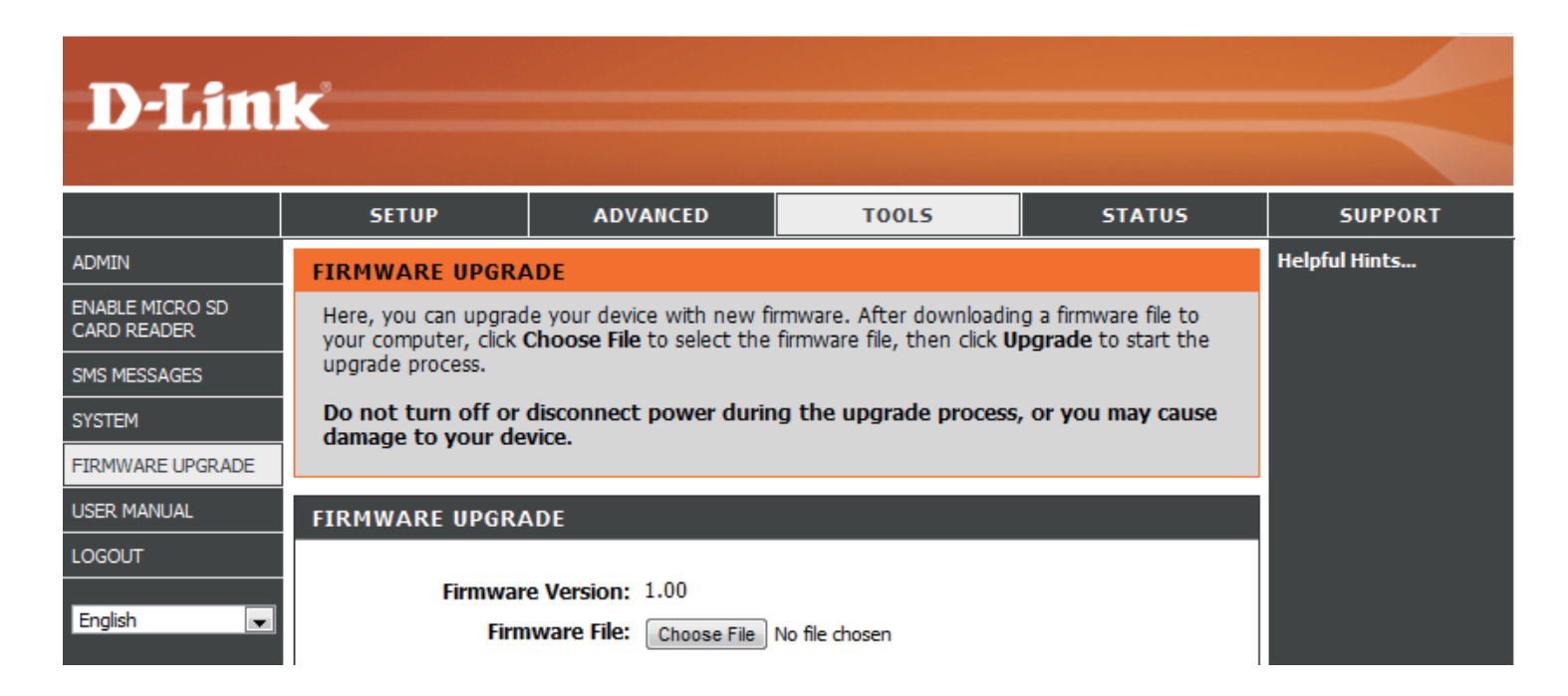

**Remarque :** N'éteignez pas le périphérique et ne le déconnectez pas pendant le processus de mise à jour, sinon vous risquez de l'endommager.

# **Infos sur le périphérique**

<span id="page-30-0"></span>Tous les détails de votre connexion réseau et Internet sont affichés sur cette page. La version du microprogramme s'affiche également ici.

Généralités : Affiche la version du microprogramme.

- Réseau étendu : Affiche les informations sur le réseau étendu.
	- Réseau local : Affiche les informations sur le réseau local.

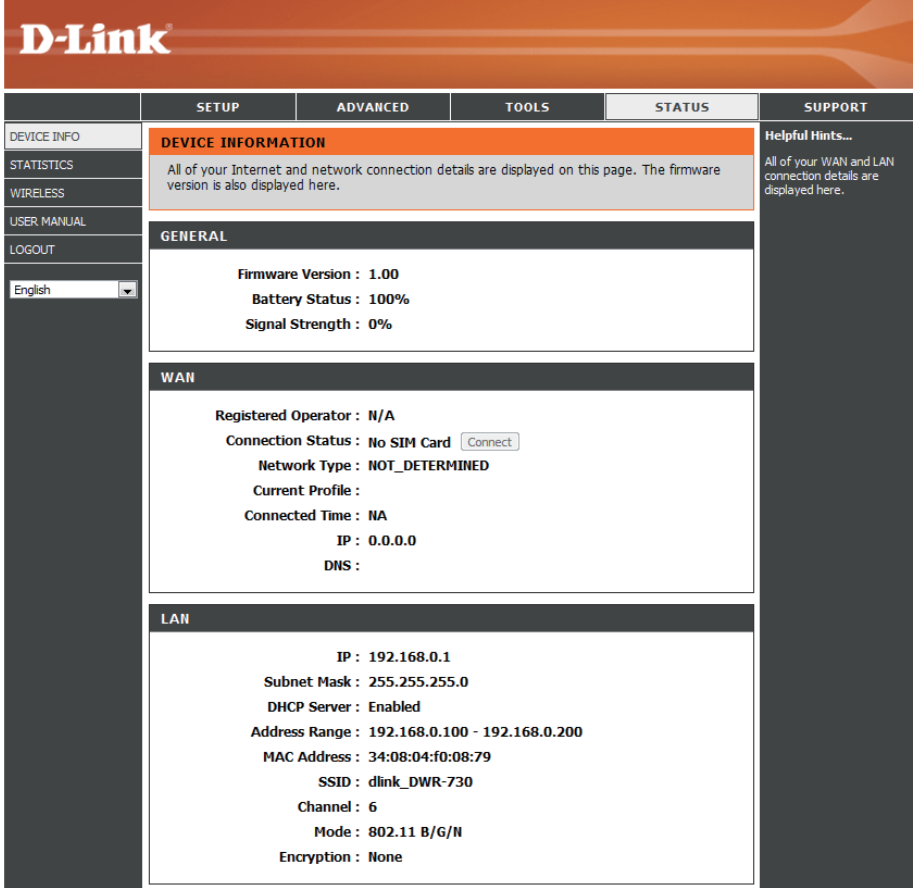

## **Statistiques**

<span id="page-31-0"></span>Tous les détails de votre trafic Internet sont affichés sur cette page.

**Clear History (Effacer** Efface les informations statistiques sur l'historique) : le trafic.

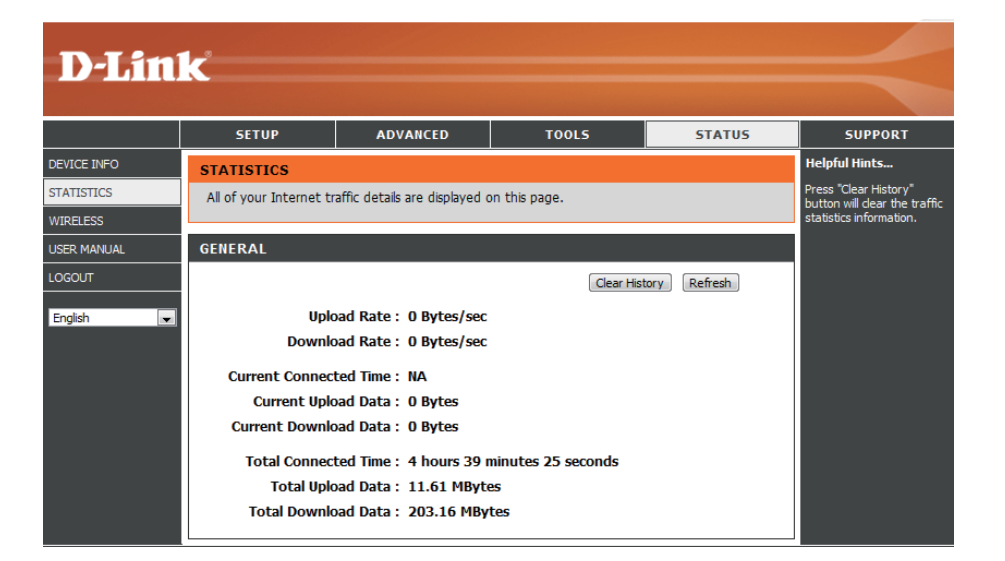

## **Informations sur le réseau sans fil**

<span id="page-32-0"></span>Tous les détails de votre connexion sans fil sont affichés sur cette page.

Number of wireless Affiche les clients sans fil et leurs clients (Nombre de clients adresses MAC. **sans fil) :**

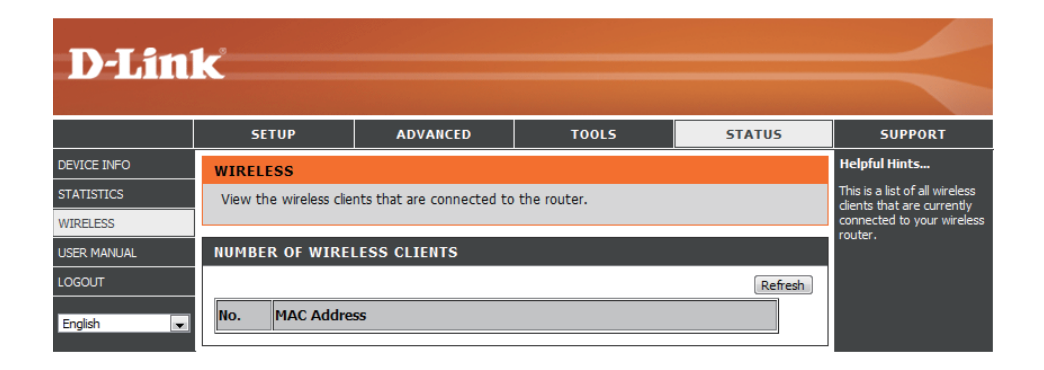

## **Assistance**

<span id="page-33-0"></span>La section Assistance offre des informations complémentaires sur l'interface de gestion Web et ses divers paramètres.

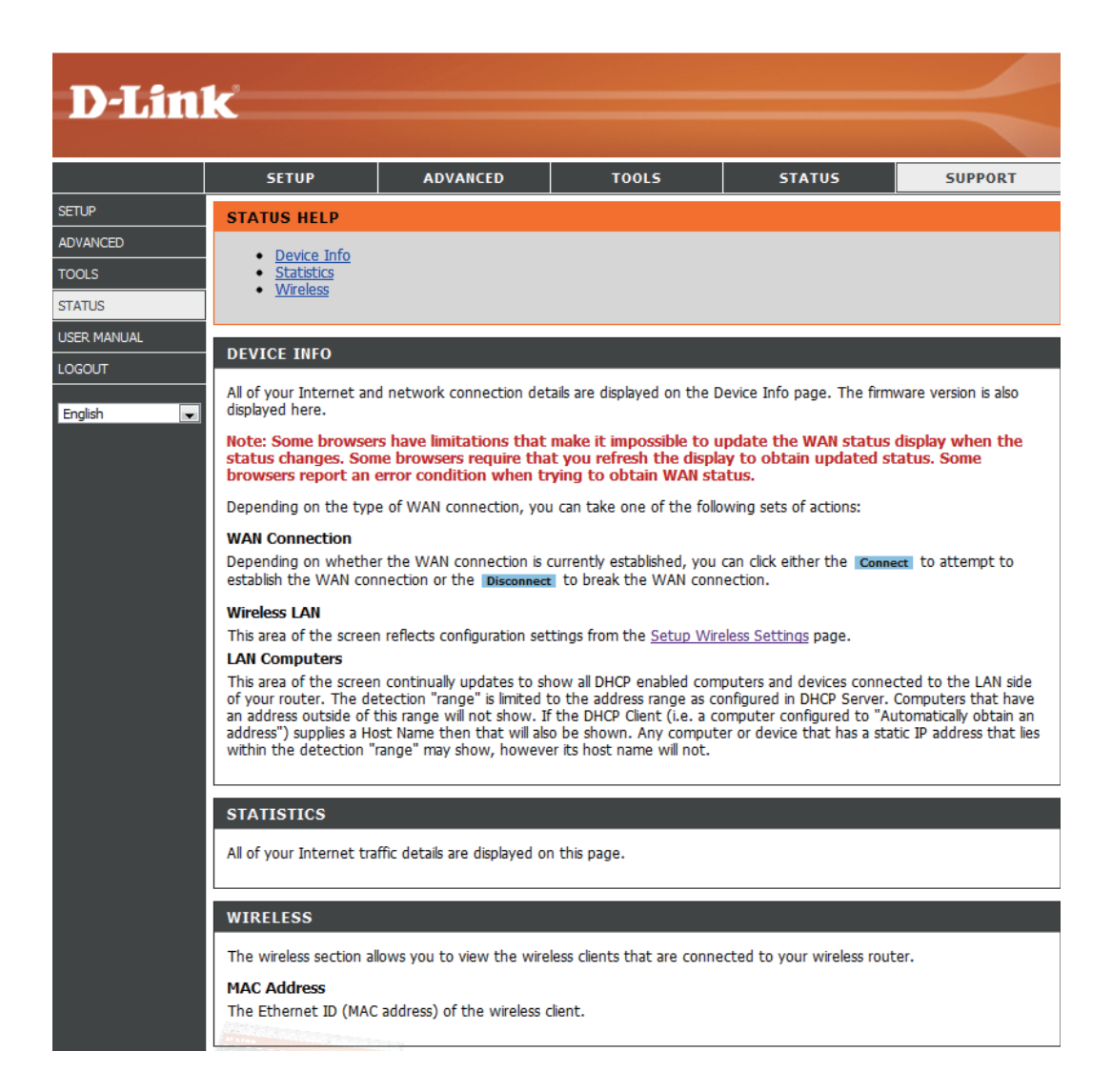

# **Sécurité du réseau sans fil**

<span id="page-34-0"></span>Cette section présente les différents niveaux de sécurité que vous pouvez utiliser pour protéger vos données des intrus. Le

Le DWR-730 offre les types de sécurité suivants :

```
• WPA2 (Wi-Fi Protected Access 2 = Accès protégé Wi-Fi 2) • WPA2-PSK (clé pré-partagée)
```
• WPA (Wi-Fi Protected Access = Accès protégé Wi-Fi) • WPA-PSK (clé pré-partagée)

• WEP (Wired Equivalent Privacy)

### **Définition du WEP**

WEP est l'acronyme de Wired Equivalent Privacy. Il repose sur la norme IEEE 802.11 et utilise l'algorithme de chiffrement RC4. Le WEP renforce la sécurité car il crypte les données sur votre réseau sans fil pour les protéger à mesure qu'elles sont transmises d'un périphérique sans fil à l'autre.

Pour pouvoir accéder à un réseau WEP, vous devez connaître la clé. La clé est une chaîne de caractères créée par vos soins. Quand vous utilisez le WEP, vous devez déterminer le niveau de chiffrement. C'est lui qui détermine la longueur de la clé. Un chiffrement sur 128 bits requiert une clé plus longue qu'un chiffrement sur 64 bits. Les clés sont définies en saisissant une chaîne au format hexadécimal (caractère 0 à 9 et A à F) ou au format ASCII (American Standard Code for Information Interchange, caractères alphanumériques). Le format ASCII vous permet de saisir une chaîne plus facile à mémoriser. Cette chaîne ASCII est ensuite convertie au format hexadécimal pour être utilisée sur le réseau. Vous pouvez définir jusqu'à quatre clés, ce qui vous permet d'en changer facilement.

# **Configuration du mode WEP**

<span id="page-35-0"></span>Il est recommandé d'activer le cryptage sur votre routeur sans fil avant vos adaptateurs réseau sans fil. Veuillez établir une connectivité sans fil avant d'activer le chiffrement. Votre signal sans fil risque de se dégrader lorsque vous activez le chiffrement en raison du surdébit ajouté.

- 1. Connectez-vous à la configuration Web en ouvrant un navigateur Web, puis en saisissant l'adresse II du routeur (192.168.0.1). Cliquez sur **Wireless Settings** (Paramètres du réseau sans fil) du côté gauche.
- 2. À côté de *Security Mode (Mode de sécurité)*, sélectionnez **WEP**.
- 3. En regard de *WEP Key 1* (Clé WEP 1), saisissez une clé WEP que vous créez. Veillez à saisir cette clé de manière identique sur tous les périphériques sans fil. Vous pouvez saisir jusqu'à 4 clés différentes.
- 4. Cliquez sur **Save Settings** (Enregistrer les paramètres) pour enregistrer les paramètres. Si vous configurez le routeur à l'aide d'un adaptateur sans fil, vous perdez la connectivité jusqu'à ce que vou activiez le WEP sur votre adaptateur et que vous saisissiez la même clé WEP que celle du routeur.

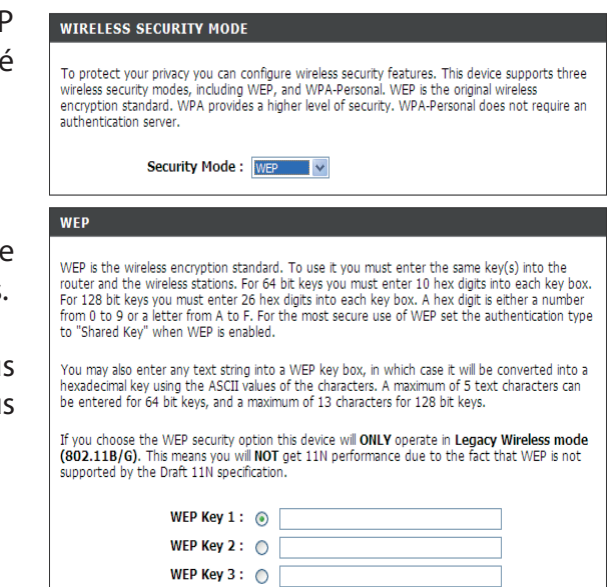

WEP Key 4:  $\bigcirc$ 

## **Définition du WPA**

<span id="page-36-0"></span>Le WPA (Wi-Fi Protected Access = Accès protégé Wi-Fi) est une norme Wi-Fi conçue pour améliorer les fonctions de sécurité du WEP (Wired Equivalent Privacy).

Voici les 2 principales améliorations par rapport au WEP :

- Amélioration du chiffrement des données grâce au protocole TKIP (Temporal Key Integrity Protocol). Le TKIP mélange les clés à l'aide d'un algorithme de hachage et, en ajoutant une fonction de contrôle d'intégrité, garantit que les clés n'ont pas été sabotées. Le WPA2 repose sur la norme 802.11i et utilise la norme AES (Advanced Encryption Standard) au lieu de TKIP.
- Authentification des utilisateurs, qui manque généralement dans le WEP, via le protocole d'authentification extensible (EAP). Le WEP régule l'accès à un réseau sans fil en fonction d'une adresse MAC spécifique au matériel d'un ordinateur relativement simple à flairer et voler. L'EAP repose sur un système de chiffrement de clés publiques plus sécurisé pour garantir que seuls les utilisateurs autorisés peuvent accéder au réseau.

Le WPA-PSK/WPA2-PSK utilise une phrase de passe ou une clé pour authentifier votre connexion sans fil. La clé est un mot de passe alphanumérique comprenant entre 8 et 63 caractères. Ce mot de passe peut inclure des symboles (!?\*&\_) et des espaces. Cette clé doit être strictement identique à celle saisie sur votre routeur ou votre point d'accès sans fil.

Le WPA/WPA2 comprend l'authentification des utilisateurs via le protocole EAP (Extensible Authentification Protocol). L'EAP repose sur un système de chiffrement de clés publiques plus sécurisé pour garantir que seuls les utilisateurs autorisés peuvent accéder au réseau.

# **Configuration de WPA-PSK/WPA2-PSK**

<span id="page-37-0"></span>Il est recommandé d'activer le cryptage sur votre routeur sans fil avant vos adaptateurs réseau sans fil. Veuillez établir une connectivité sans fil avant d'activer le chiffrement. Votre signal sans fil risque de se dégrader lorsque vous activez le chiffrement en raison du surdébit ajouté.

- 1. Connectez-vous à la configuration Web en ouvrant un navigateur Web, puis en saisissant l'adresse IP du routeur (192.168.0.1). Cliquez sur **Wireless Settings** (Paramètres du réseau sans fil) du côté gauche.
- 2. En regard de *Security Mode* (Mode sécurité), sélectionnez **WPA-PSK** ou **WPA2-PSK**.
- 3. En regard de *Pre-Shared Key* (Clé pré-partagée), saisissez une clé (phrase de passe). La clé est un mot de passe alphanumérique comprenant entre 8 et 63 caractères. Ce mot de passe peut inclure des symboles (!?\*&\_) et des espaces. Veuillez saisir la clé de manière exactement identique à celle des autres clients sans fil.
- 4. Cliquez sur **Save Settings** (Enregistrer les paramètres) pour enregistrer les paramètres. Si vous configurez le routeur à l'aide d'un adaptateur sans fil, vous perdez la connectivité jusqu'à ce que vous activiez WPA/PSK (ou WPA2/PSK) sur votre adaptateur et que vous saisissiez le même mot de passe que celui du routeur.

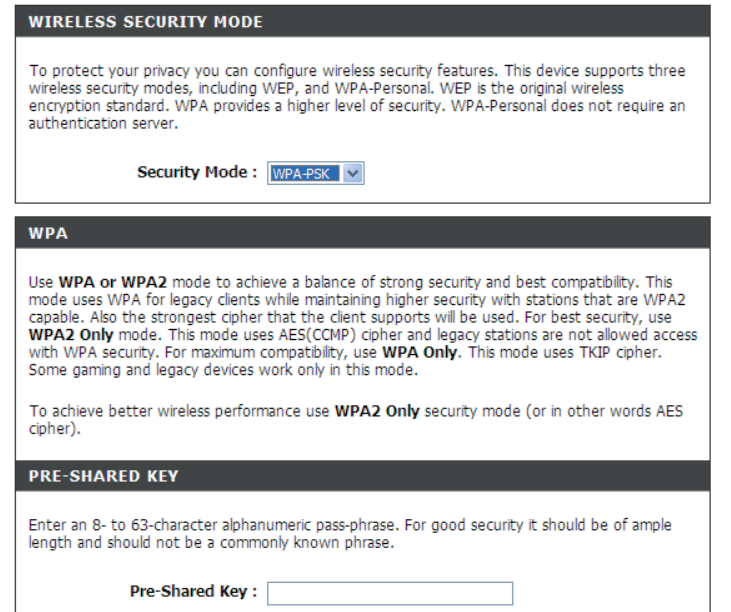

# **Connexion à un réseau sans fil À l'aide de l'utilitaire Windows Vista™**

<span id="page-38-0"></span>Les utilisateurs de ®Vista™ peuvent utiliser l'utilitaire sans fil intégré. Si vous utilisez l'utilitaire d'une autre société ou Windows® 2000, veuillez vous reporter au manuel d'utilisation de votre adaptateur sans fil pour obtenir de l'aide sur la connexion à un réseau sans fil. La plupart des utilitaires possèdent une option « site survey » (Visite des lieux) similaire à l'utilitaire de Windows® Vista™, comme indiqué ci-dessous.

Si l'infobulle **Réseaux sans fil détectés** s'affiche, cliquez au centre de la bulle pour accéder à l'utilitaire.

ou a construction of the construction of the construction of the construction of the construction of the construction of the construction of the construction of the construction of the construction of the construction of t

Faites un clic droit sur l'icône de l'ordinateur sans fil dans la zone de notification (en bas à droite de l'écran à côté de l'heure). Sélectionnez **Connect to a network** (Connexion à un réseau).

L'utilitaire affiche tous les réseaux sans fil disponibles dans votre zone. Cliquez sur l'un d'eux (affiché à l'aide du SSID), puis cliquez sur le bouton **Connect** (Connexion).

Si vous obtenez un bon signal, mais que vous ne pouvez pas accéder à Internet, vérifiez les paramètres TCP/IP de votre adaptateur sans fil. Reportez-vous à la section **Bases de la mise en réseau** de ce manuel pour de plus amples informations.

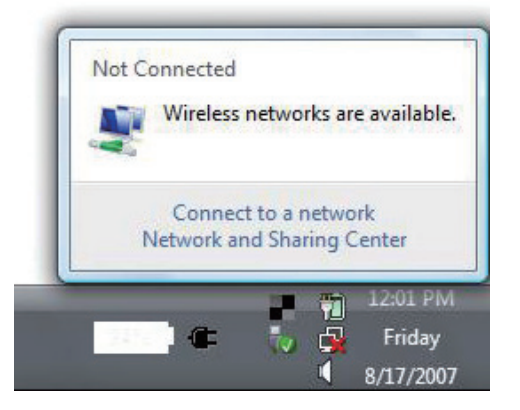

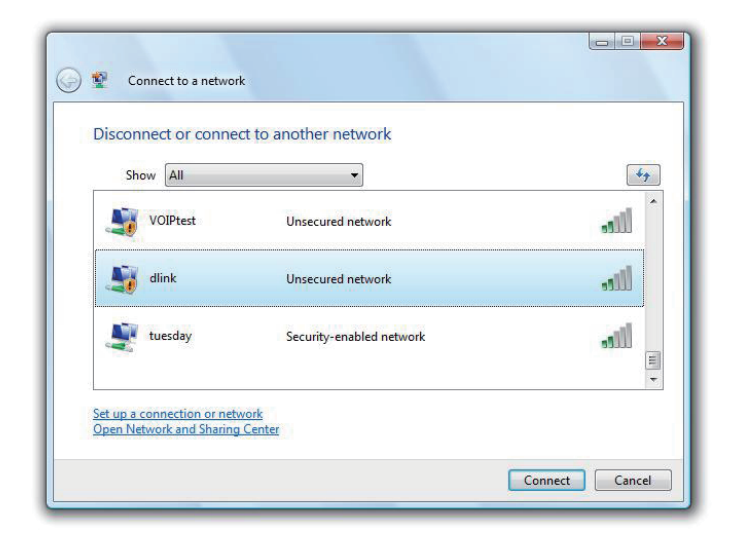

## **Configuration de la sécurité sans fil**

<span id="page-39-0"></span>Il est recommandé d'activer la sécurité sans fil (WEP/WPA/WPA2) sur le routeur ou le point d'accès sans fil avant de configurer l'adaptateur sans fil. Si vous rejoignez un réseau existant, vous devez connaître la clé de sécurité ou la phrase de passe utilisée.

Not Connected

Wireless networks are available.

Connect to a network Network and Sharing Center

1. Ouvrez l'utilitaire sans fil de Windows<sup>®</sup> Vista<sup>™</sup> en cliquant avec le bouton droit de la souris sur l'icône de l'ordinateur sans fil, dans la zone de notification (en bas à droite de l'écran). Sélectionnez **Connect to a network** (Connexion à un réseau).

**2.** Sélectionnez le réseau sans fil (SSID) auquel vous souhaitez vous connecter, puis cliquez sur **Connect** (Connexion).

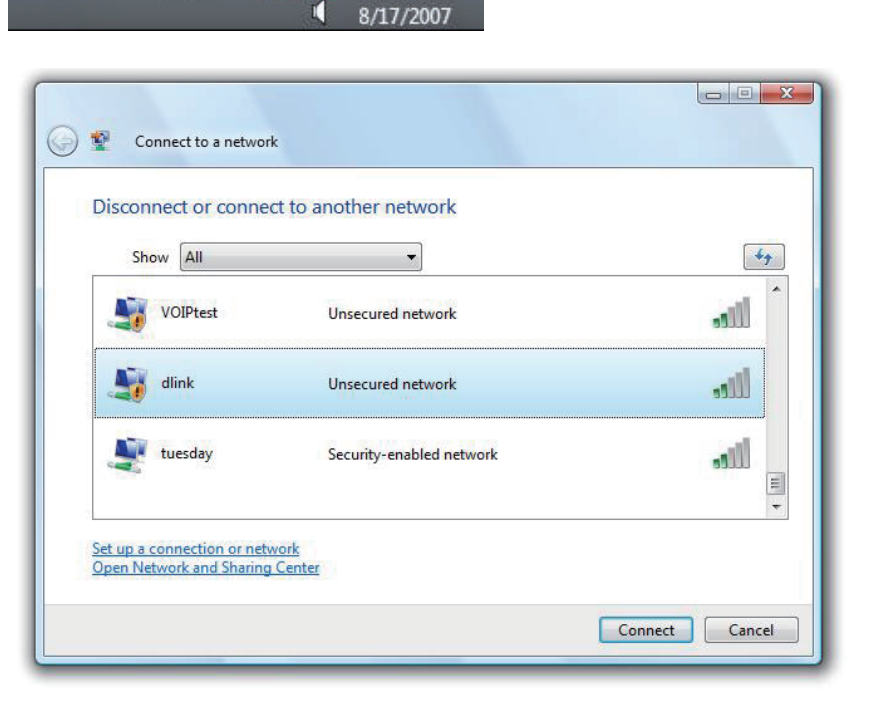

2:01 PM Friday

**3.** Entrez la même clé de sécurité ou phrase de passe que celle du routeur, puis cliquez sur **Connect** (Connexion).

La connexion au réseau sans fil prendre 20 à 30 secondes. Si elle échoue, vérifiez que les paramètres de sécurité soient corrects. La clé ou la phrase de passe doit être strictement identique à celle du routeur sans fil.

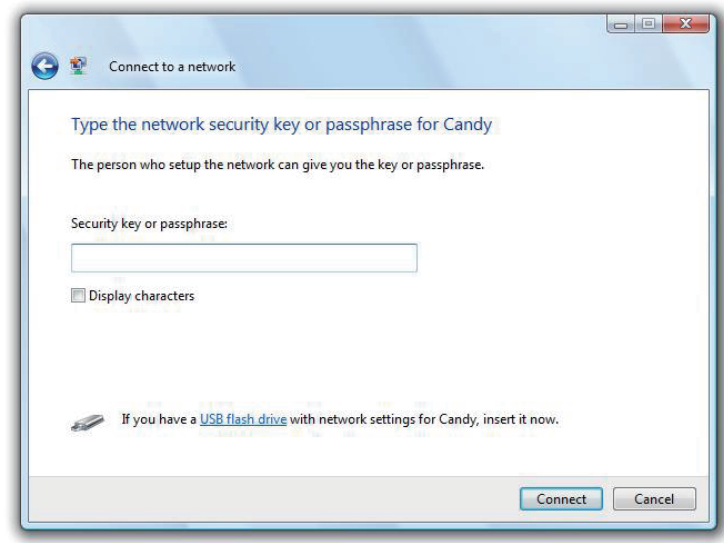

# **Connexion à un réseau sans fil À l'aide de Windows® XP**

<span id="page-41-0"></span>Les utilisateurs de Windows® XP peuvent utiliser l'utilitaire sans fil intégré (Zero Configuration Utility). Les instructions suivantes s'appliquent aux utilisateurs du Service Pack 2. Si vous utilisez l'utilitaire d'une autre société ou Windows<sup>®</sup> 2000, veuillez vous reporter au manuel d'utilisation de votre adaptateur sans fil pour obtenir de l'aide sur la connexion à un réseau sans fil. La plupart des utilitaires possèdent une option « Visite des lieux » similaire à l'utilitaire de Windows<sup>®</sup> XP, comme indiqué ci-dessous.

Si l'infobulle **Réseaux sans fil détectés** s'affiche, cliquez au centre de la bulle pour accéder à l'utilitaire.

ou a construction of the construction of the construction of the construction of the construction of the construction of the construction of the construction of the construction of the construction of the construction of t

Faites un clic droit sur l'icône de l'ordinateur sans fil dans la zone de notification (en bas à droite de l'écran à côté de l'heure). Sélectionnez **Afficher les réseaux sans fil disponibles**.

L'utilitaire affiche tous les réseaux sans fil disponibles dans votre zone. Cliquez sur l'un d'eux (affiché à l'aide du SSID), puis cliquez sur le bouton **Connect** (Connexion).

Si vous obtenez un bon signal, mais que vous ne pouvez pas accéder à Internet, vérifiez les paramètres TCP/IP de votre adaptateur sans fil. Reportez-vous à la section **Bases de la mise en réseau** de ce manuel pour de plus amples informations.

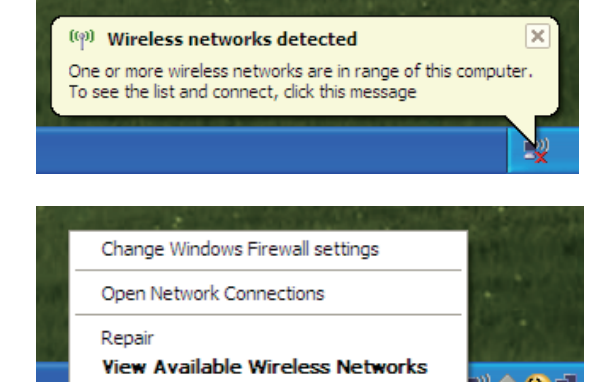

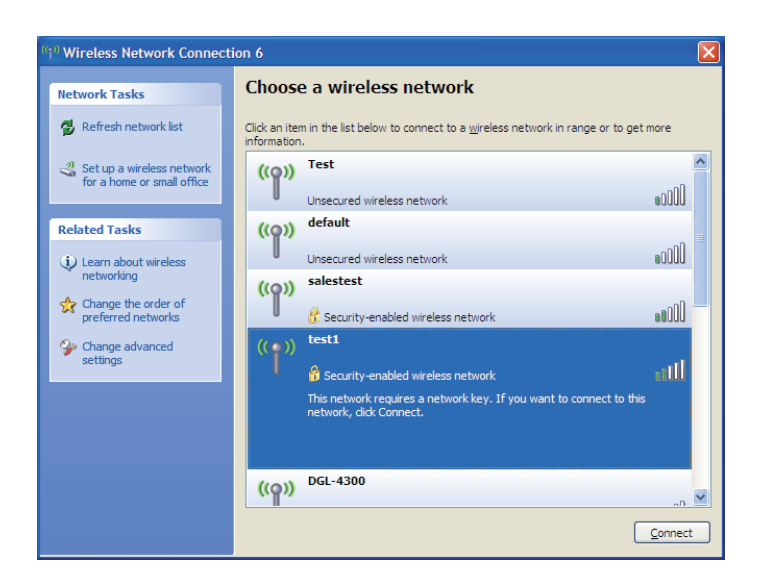

### **Configuration du mode WEP**

<span id="page-42-0"></span>Il est recommandé d'activer le WEP sur le routeur sans fil ou le point d'accès avant de configurer l'adaptateur sans fil. Si vous rejoignez un réseau existant, vous devez connaître la clé WEP utilisée.

1. Ouvrez l'utilitaire sans fil de Windows<sup>®</sup> XP en faisant un clic droit sur l'icône de l'ordinateur sans fil, dans la zone de notification (en bas à droite de l'écran). Sélectionnez **Afficher les réseaux sans fil disponibles**.

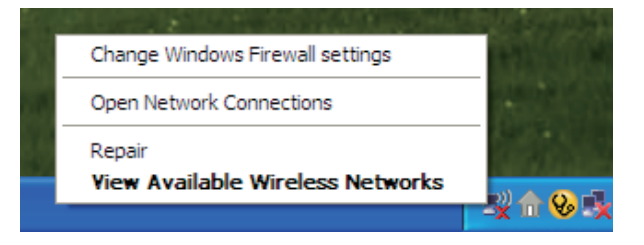

**2.** Sélectionnez le réseau sans fil (SSID) auquel vous souhaitez vous connecter, puis cliquez sur **Connect** (Connexion).

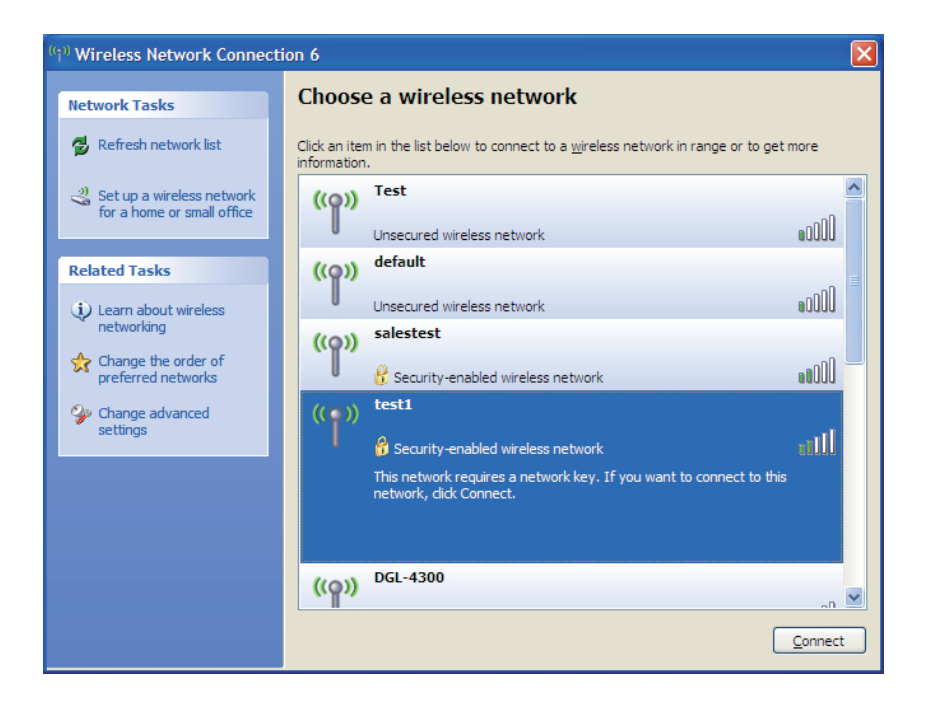

**3.** La boîte de dialogue **Connexion réseau sans fil** apparaît. Saisissez la même clé WEP que celle de votre routeur, puis cliquez sur **Connect (Connexion)**.

La connexion au réseau sans fil prendre 20 à 30 secondes. Si elle échoue, veuillez vérifier que les paramètres du WEP sont corrects. La clé WEP doit être strictement identique à celle du routeur sans fil.

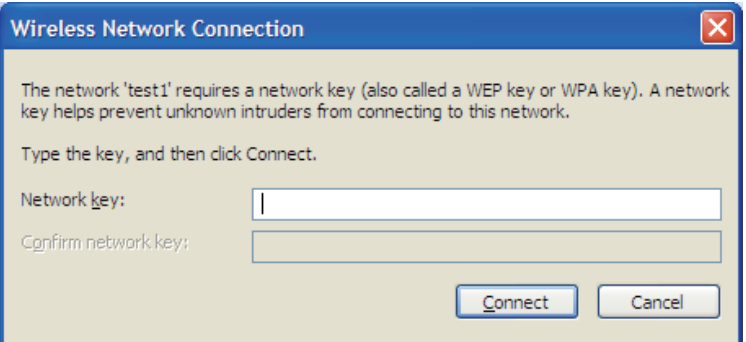

### **Configuration de WPA-PSK**

<span id="page-44-0"></span>Il est recommandé d'activer le WPA sur le routeur sans fil ou le point d'accès avant de configurer l'adaptateur sans fil. Si vous rejoignez un réseau existant, vous devez connaître la clé WPA utilisée.

- 1. Ouvrez l'utilitaire sans fil de Windows<sup>®</sup> XP en faisant un clic droit sur l'icône de l'ordinateur sans fil, dans la zone de notification (en bas à droite de l'écran). Sélectionnez **Afficher les réseaux sans fil disponibles**.
- **2.** Sélectionnez le réseau sans fil (SSID) auquel vous souhaitez vous connecter, puis cliquez sur **Connect** (Connexion).

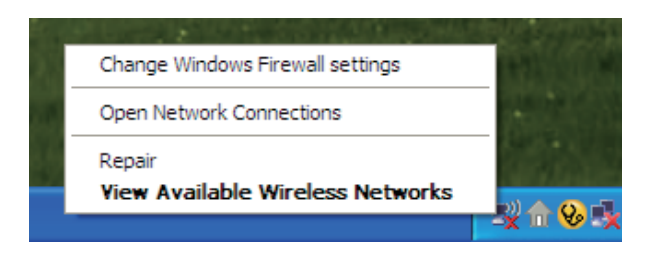

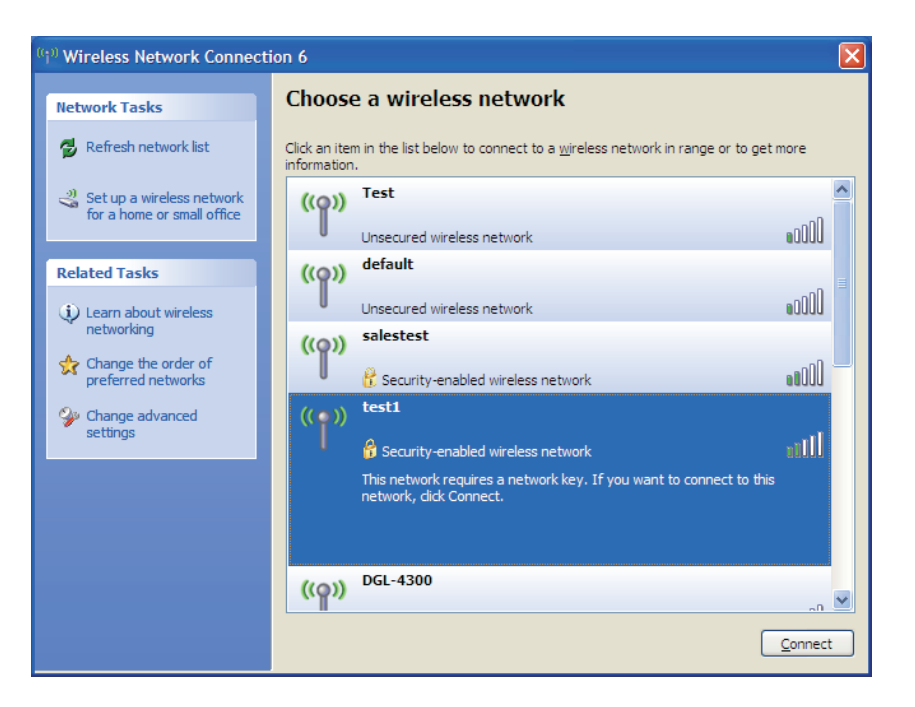

**3.** La boîte de dialogue **Connexion réseau sans fil** apparaît. Saisissez la phrase de passe WPA-PSK, puis cliquez sur **Connect** (Connexion).

La connexion au réseau sans fil prendre 20 à 30 secondes. Si elle échoue, veuillez vérifier que les paramètres de WPA-PSK sont corrects. La phrase de passe WPA-PSK doit être strictement identique à celle du routeur sans fil.

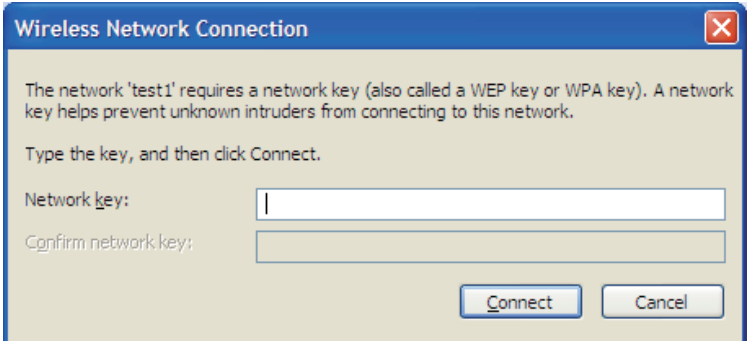

# **Résolution des problèmes**

<span id="page-46-0"></span>Ce chapitre fournit des solutions aux problèmes pouvant survenir lors de l'installation et de l'utilisation du DWR-730. Lisez les descriptions suivantes si vous rencontrez des problèmes (Les exemples suivants sont illustrés dans Windows<sup>®</sup> XP. Si vous utilisez un autre système d'exploitation, les captures d'écran de votre ordinateur seront similaires aux exemples suivants.)

#### **1. Pourquoi n'ai-je pas accès à l'utilitaire de configuration Web?**

Lorsque vous saisissez l'adresse IP du routeur D-Link (192.168.0.1 par exemple), vous ne vous connectez pas à un site Web ou à Internet. L'utilitaire est intégré dans une puce ROM du périphérique lui-même. Votre ordinateur doit se trouver sur le même sous-réseau IP pour se connecter à l'utilitaire Web.

• Vérifiez qu'une version actualisée de Java est activée sur le navigateur Web. Nous recommandons les versions suivantes :

- Internet Explorer 6,0 ou une version supérieure
- Netscape 8 ou une version supérieure
- Mozilla 1.7.12 (5.0) ou une version supérieure
- Opera 8.5 ou une version supérieure
- Safari 1.2 ou une version supérieure (avec Java 1.3.1 ou une version supérieure)
- Camino 0.8.4 ou une version supérieure
- Firefox 1,5 ou une version supérieure
- Vérifiez la connectivité physique en contrôlant que le voyant reste allumé sur le périphérique. S'il ne l'est pas, essayez un autre câble ou connectezvous à un autre port du périphérique, si possible. Si l'ordinateur est éteint, le voyant l'est peut-être également.
- Désactivez les logiciels de sécurité Internet exécutés sur l'ordinateur. Les pare-feu logiciels, comme Zone Alarm, Black Ice, Sygate, Norton Personal Firewall et le pare-feu Windows® XP peuvent bloquer l'accès aux pages de configuration. Vérifiez les fichiers d'aide joints à votre logiciel pare-feu pour de plus amples informations sur sa désactivation ou sa configuration.
- Configurez vos paramètres Internet :
	- Allez dans **Démarrer** > **Paramètres** > **Panneau de configuration**. Double-cliquez sur l'icône **Internet Options** (Options Internet). Sous l'onglet **Sécurité**, cliquez sur le bouton Rétablir toutes les zones au niveau par défaut.
	- Cliquez sur l'onglet **Connexion**, puis définissez l'option numérotation sur Ne jamais établir de connexion. Cliquez sur le bouton Paramètres du réseau local. Veillez à ce que rien ne soit coché. Cliquez sur **OK**.
	- Dans l'onglet **Avancé**, cliquez sur le bouton Rétablir les paramètres avancés. Cliquez trois fois sur **OK**.
	- Fermez votre navigateur Web (s'il est ouvert), puis rouvrez-le.
- Accédez à la gestion Web. Ouvrez votre navigateur Web, puis saisissez l'adresse IP de votre routeur D-Link dans la barre d'adresse. Cette opération doit ouvrir la page de connexion de votre gestion Web.
- Si vous ne parvenez toujours pas à accéder à la configuration, débranchez l'alimentation du routeur pendant 10 secondes, puis rebranchez-la. Patientez environ 30 secondes, puis essayez d'accéder à la configuration. Si vous possédez plusieurs ordinateurs, essayez de vous connecter avec un autre ordinateur.

#### **2. Comment puis-je mettre à jour le microprogramme sur mon périphérique ?**

Pour mettre à jour le microprogramme sur le DWR-730, connectez-le à un port USB disponible de votre PC. Ensuite, connectez-vous à l'interface Web et recherchez l'onglet **Tools** (Outils) en haut. Puis, cliquez sur l'onglet **Firmware Upgrade** (Mise à jour du microprogramme) à gauche. Recherchez le fichier image du microprogramme et cliquez sur **Upgrade** (Mettre à jour). Ne déconnectez pas le DWR-730 pendant la mise à jour.

**Remarque** : Pour obtenir des informations sur la mise à jour, suivez les avis de révision sur le site Web officiel.

#### **3. Je n'arrive pas à installer le Gestionnaire de connexion D-Link.**

Votre programme antivirus empêche peut-être d'installer le logiciel. Essayez de le désactiver pendant l'installation du Gestionnaire de connexion D-Link.

# **Bases de la technologie sans fil**

<span id="page-48-0"></span>Les produits sans fil D-Link reposent sur des normes industrielles permettant de fournir une connectivité sans fil haut débit conviviale et compatible à votre domicile, au bureau ou sur des réseaux sans fil publics. Si vous respectez rigoureusement la norme IEEE, la famille de produits sans fil D-Link vous permet d'accéder en toute sécurité aux données que vous voulez, quand et où vous le voulez. Vous pourrez profiter de la liberté offerte par la mise en réseau sans fil.

Un réseau local sans fil est un réseau d'ordinateurs cellulaire qui transmet et reçoit des données par signaux radio plutôt que par des câbles. Les réseaux locaux sans fil sont de plus en plus utilisés à domicile comme dans le cadre professionnel, mais aussi dans les lieux publics, comme les aéroports, les cafés et les universités. Des moyens innovants d'utiliser la technologie de réseau local sans fil permettent aux gens de travailler et de communiquer plus efficacement. La mobilité accrue, mais aussi l'absence de câblage et d'autres infrastructures fixes se sont avérées bénéfiques pour de nombreux utilisateurs.

Les utilisateurs de la technologie sans fil utilisent les mêmes applications que celles d'un réseau câblé. Les cartes d'adaptateurs sans fil utilisées sur les ordinateurs portables et de bureau prennent en charge les mêmes protocoles que les cartes d'adaptateurs Ethernet.

Il est souvent souhaitable de relier des appareils en réseau mobiles à un réseau local Ethernet classique pour utiliser des serveurs, des imprimantes ou une connexion Internet fournie via le réseau local câblé. Un routeur sans fil est un périphérique qui sert à créer ce lien.

### <span id="page-49-0"></span>**Définition de « sans fil ».**

La technologie sans fil, ou Wi-Fi, est un autre moyen de connecter votre ordinateur au réseau, sans utiliser de câble. Le Wi-Fi utilise la radiofréquence pour se connecter sans fil. Vous avez donc la liberté de connecter vos ordinateurs n'importe où dans votre foyer ou à votre travail.

### **Pourquoi la technologie sans fil D-Link** ?

D-Link est non seulement le leader mondial, mais aussi le concepteur, développeur et fabricant primé de produits de mise en réseau. D-Link offre les performances dont vous avez besoin, pour un prix raisonnable. D-Link propose tous les produits dont vous avez besoin pour construire votre réseau.

### **Comment la technologie sans fil fonctionne-t-elle?**

La technologie sans fil fonctionne comme un téléphone sans fil, via des signaux radio qui transmettent des données d'un point A à un point B. La technologie sans fil présente toutefois des limites quant à l'accès au réseau. Vous devez vous trouver dans la zone de couverture du réseau sans fil pour pouvoir connecter votre ordinateur. Il existe deux types de réseaux sans fil : le réseau local sans fil (WLAN) et le réseau personnel sans fil (WPAN).

#### **Réseau local sans fil**

Dans un réseau local sans fil, un périphérique appelé Point d'accès (PA) connecte vos ordinateurs au réseau. Ce point d'accès possède une petite antenne qui lui permet de transmettre et de recevoir des données via des signaux radio. Un point d'accès intérieur (tel que celui illustré permet de transférer le signal jusqu'à 90 mètres. Avec un point d'accès extérieur, le signal peut atteindre jusqu'à 48 km pour alimenter certains lieux, tels que des unités de production, des sites industriels, des collèges et des lycées, des aéroports, des parcours de golf, et bien d'autres lieux extérieurs encore.

#### **Réseau personnel sans fil (WPAN)**

Le Bluetooth est la technologie sans fil de référence dans l'industrie pour le réseau personnel sans fil. Les périphériques Bluetooth du réseau personnel sans fil fonctionnent sur une portée pouvant atteindre 9 mètres.

La vitesse et la portée d'exploitation sans fil sont inférieures à celles du réseau local sans fil, mais en retour, elles utilisent moins de puissance. Cette technologie est donc idéale pour les périphériques personnels (par ex. téléphones mobiles, agendas électroniques, casques de téléphones, PC portables, haut-parleurs et autres dispositifs fonctionnant sur batterie).

### **Qui utilise la technologie sans fil ?**

Ces dernières années, la technologie sans fil est devenue si populaire que tout le monde l'utilise, à domicile comme au bureau; D-Link offre une solution sans fil adaptée.

#### **Accueil**

- Offre un accès haut débit à toutes les personnes du domicile
- Surf sur le Web, contrôle des courriers électroniques, messagerie instantanée, etc.
- Élimination des câbles dans toute la maison
- Simplicité d'utilisation

#### **Petite entreprise et entreprise à domicile**

- Maîtrisez tout à domicile, comme vous le feriez au bureau
- Accès distant au réseau de votre bureau, depuis votre domicile
- Partage de la connexion Internet et de l'imprimante avec plusieurs ordinateurs
- Inutile de dédier de l'espace au bureau

### <span id="page-51-0"></span>**Où la technologie sans fil est-elle utilisée ?**

La technologie sans fil s'étend partout, pas seulement au domicile ou au bureau. Les gens apprécient leur liberté de mouvement et ce phénomène prend une telle ampleur que de plus en plus de lieux publics proposent désormais un accès sans fil pour les attirer. La connexion sans fil dans des lieux publics est généralement appelée « points d'accès sans fil ».

En utilisant un adaptateur Cardbus D-Link avec votre PC portable, vous pouvez accéder au point d'accès sans fil pour vous connecter à Internet depuis des lieux distants, comme les aéroports, les hôtels, les cafés, les bibliothèques, les restaurants et les centres de congrès.

Le réseau sans fil est simple à configurer, mais si vous l'installez pour la première fois, vous risquez de ne pas savoir par où commencer. C'est pourquoi nous avons regroupé quelques étapes de configurations et conseils pour vous aider à réaliser la procédure de configuration d'un réseau sans fil.

### **Conseils**

Voici quelques éléments à garder à l'esprit lorsque vous installez un réseau sans fil.

#### **Centralisez votre routeur ou point d'accès**

Veillez à placer le routeur/point d'accès dans un lieu centralisé de votre réseau pour optimiser les performances. Essayez de le placer aussi haut que possible dans la pièce pour que le signal se diffuse dans tout le foyer. Si votre demeure possède deux étages, un répétiteur sera peut-être nécessaire pour doper le signal et étendre la portée.

#### **Élimination des interférences**

Placez les appareils ménagers (par ex. téléphones sans fil, fours à micro-ondes et télévisions) aussi loin que possible du routeur/point d'accès. Cela réduit considérablement les interférences pouvant être générées par les appareils dans la mesure où ils fonctionnent sur la même fréquence.

#### **Sécurité**

Ne laissez pas vos voisins ou des intrus se connecter à votre réseau sans fil. Sécurisez votre réseau sans fil en activant la fonction de sécurité WPA ou WEP sur le routeur. Reportez-vous au manuel du produit pour obtenir des informations détaillées sur sa configuration.

## **Modes sans fil**

<span id="page-52-0"></span>D'une manière générale, il existe deux modes de mise en réseau :

- **Infrastructure** : tous les clients sans fil se connectent à un point d'accès ou un routeur sans fil.
- **Ad-Hoc** : connexion directe à un autre ordinateur, pour une communication entre pairs, en utilisant des adaptateurs réseau sans fil sur chaque ordinateur (par ex. deux adaptateurs Cardbus réseau sans fil WNA-2330 ou plus).

Un réseau d'infrastructure comporte un point d'accès ou un routeur sans fil. Tous les périphériques sans fil (ou clients) se connectent au routeur ou au point d'accès sans fil.

Un réseau ad-hoc comporte seulement des clients (par ex. des PC portables) équipés d'adaptateurs Cardbus sans fil. Tous les adaptateurs doivent être en mode ad-hoc pour communiquer.

# **Bases de la mise en réseau**

### <span id="page-53-0"></span>**Vérifiez votre adresse IP**

Après avoir installé votre nouvel adaptateur D-Link, vous devez par défaut définir les paramètres TCP/IP pour obtenir automatiquement une adresse IP d'un serveur DHCP (c'est-à-dire un routeur sans fil). Pour vérifier votre adresse IP, procédez comme suit.

Cliquez sur **Démarrer** > **Exécuter**. Dans la zone d'exécution, saisissez *cmd*, puis cliquez sur OK. (Les utilisateurs de Windows<sup>®</sup> Vistam saisissent *cmd* dans le champ **Start Search** (Rechercher))

À l'invite, saisissez *ipconfig* et appuyez sur **Entrée**.

L'adresse IP, le masque de sous-réseau et la passerelle par défaut de votre adaptateur s'affichent.

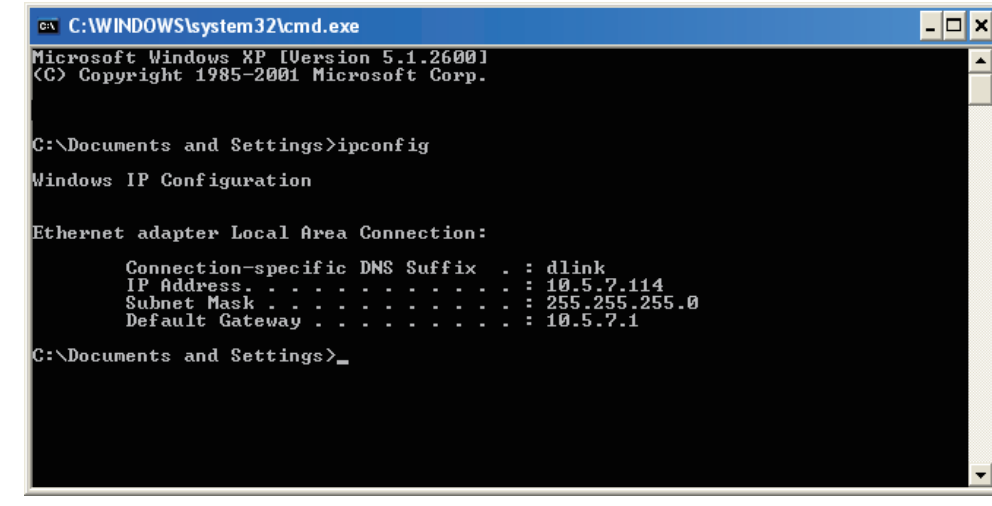

Si l'adresse est 0.0.0.0, vérifiez l'installation de votre adaptateur, les paramètres de sécurité et les paramètres de votre routeur. Certains logiciels pare-feu bloquent parfois les demandes DHCP sur les nouveaux adaptateurs.

### <span id="page-54-0"></span>**Attribution statique d'une adresse IP**

Si vous n'utilisez pas de passerelle/routeur compatible avec le serveur DHCP, ou si vous devez attribuer une adresse IP statique, veuillez procéder comme suit :

#### **Étape 1**

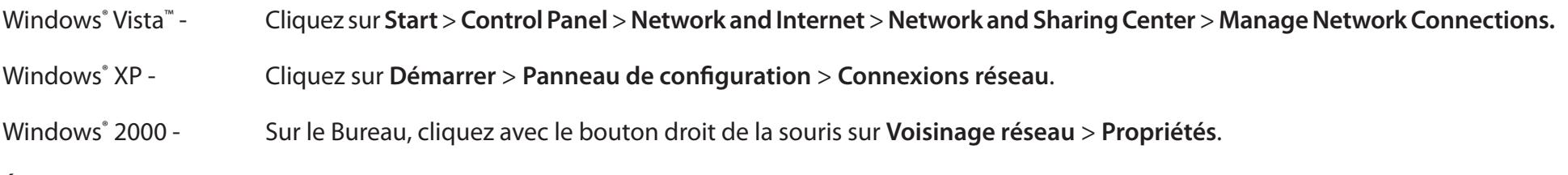

#### **Étape 2**

Faites un clic droit sur **Connexion au réseau local** qui représente votre adaptateur réseau, puis sélectionnez **Propriétés**.

#### **Étape 3**

Sélectionnez **Protocole Internet (TCP/IP)** et cliquez sur **Propriétés**.

#### **Étape 4**

Cliquez sur **Utiliser l'adresse IP suivante**, puis saisissez une adresse IP du même sous-réseau que votre réseau ou l'adresse IP du réseau local de votre routeur.

**Exemple :**Si l'adresse IP du routeur est 192.168.0.1, faites de 192.168.0.X votre adresse IP, X représentant un chiffre entre 2 et 99. Vérifiez que le nombre choisi n'est pas utilisé sur le réseau. Définissez la même Passerelle par défaut que celle de l'adresse IP du réseau local de votre routeur (192.168.0.1).

Définissez le même Primary DNS (DNS principal) que celui de l'adresse IP du réseau local de votre routeur (192.168.0.1). Le Secondary DNS (DNS secondaire) est inutile, mais vous pouvez quand même saisir un serveur DNS fourni par votre FAI.

#### **Étape 5**

Double-cliquez sur **OK** pour enregistrer vos paramètres.

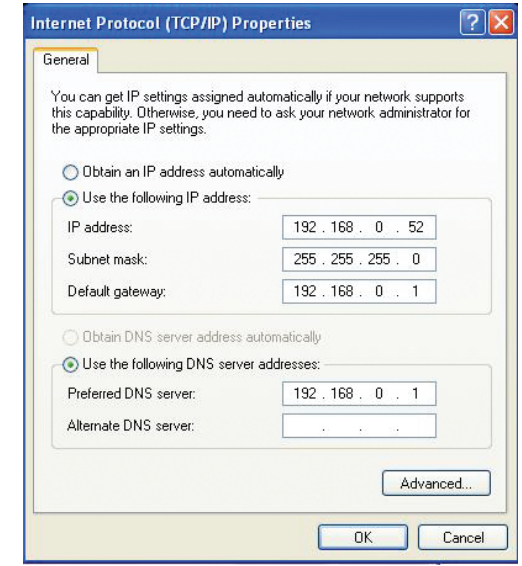

# **Avertissements et déclarations**

#### <span id="page-55-0"></span>**Règles FCC :**

Ce dispositif se conforme à la partie 15 des Règles FCC. Le fonctionnement est soumis aux deux conditions suivantes : 1) Ce dispositif ne risque pas de produire des interférences nuisibles, et 2) il doit accepter tous types d'interférences reçues, y compris celles qui peuvent entraîner un dysfonctionnement.

Ce périphérique a été testé et s'avère conforme aux limites applicables aux appareils numériques de classe B, conformément à la partie 15 des Règles FCC. Ces limites sont destinées à fournir une protection raisonnable contre les perturbations nuisibles dans une installation résidentielle. Cet équipement génère, utilise et peut rayonner une énergie de radiofréquence et, s'il n'est pas installé et utilisé conformément aux instructions, il peut produire des interférences nuisibles avec la communication radio. Cependant, il n'est pas garanti qu'aucune interférence ne se produise dans une installation donnée. Si cet équipement produit des interférences nuisibles à la réception de la radio ou de la télévision, ce qui peut être déterminé en éteignant puis en rallumant l'équipement, l'utilisateur est encouragé à essayer de corriger les interférences en prenant une ou plusieurs mesures suivantes :

- Réorientation ou déplacement de l'antenne réceptrice.
- Éloignement de l'équipement et du récepteur.
- Connexion de l'équipement dans une prise d'un autre circuit que celui auquel le récepteur est connecté.
- Consultez le revendeur ou un technicien radio/TV expérimenté pour obtenir de l'aide.

Tout changement ou toute modification non expressément approuvés par la partie responsable de sa conformité risque d'invalider l'autorisation d'utiliser l'appareil accordée à l'utilisateur.

La ou les antennes utilisées pour cet émetteur ne doivent pas être placées près d'une autre antenne ou d'un autre émetteur ni fonctionner en conjonction avec ceux-ci.

#### **Informations relatives à l'exposition RF (DAS)**

Ce périphérique satisfait aux exigences du Gouvernement américain relatives à l'exposition aux ondes radio. Ce périphérique est conçu et fabriqué pour ne pas dépasser les limites d'exposition aux émissions d'énergie de radiofréquence (RF) définies par la FCC (Federal Communications Commission) du Gouvernement américain.

La norme d'exposition applicable aux périphériques sans fil emploie l'unité de mesure dite de « Débit d'absorption spécifique » (DAS). La limite DAS définie par la FCC est établie à 1,6 W/kg. \*Des tests de DAS sont en cours ; ils portent sur des positions de fonctionnement standard, acceptés par la FCC, où les périphériques émettent au niveau de puissance certifié maximal sur toutes les bandes de fréquence testées. Le niveau de DAS réel du périphérique en fonctionnement peut toutefois être bien inférieur à cette valeur maximale. En effet, le périphérique est conçu pour fonctionner à plusieurs niveaux de puissance afin de n'utiliser que la puissance requise pour atteindre le réseau. En général, plus vous êtes proche d'une antenne de station de base sans fil, plus la sortie de puissance est faible.

La valeur DAS maximale appliquée au périphérique (1,3 W/kg) a été communiquée à la FCC dans le cadre de tests où le périphérique était porté par un individu, comme expliqué dans le présent guide d'utilisation (les mesures établies lors du port du périphérique varient en fonction des modèles de périphériques, des accessoires disponibles et des exigences de la FCC).

Bien que les niveaux de DAS puissent diverger d'un périphérique à l'autre et en fonction des emplacements, tous satisfont aux exigences du Gouvernement.

Tous les niveaux de DAS communiqués ayant été jugés conformes à ses directives d'exposition RF, la FCC a accordé une Equipment Authorization (Autorisation d'équipement) pour ce périphérique. Les données relatives au DAS de ce périphérique sont disponibles auprès de la FCC et dans la section Display Grant (Afficher les autorisations accordées) du site www.fcc.gov/oet/ea/fccid (ID FCC : KA2WR730A1)

Ce périphérique est conforme au DAS applicable aux limites d'exposition de la population générale / non contrôlée définies dans le document C95.1-1999 de l'ANSI/IEEE et a été testé conformément aux méthodes et procédures de mesure énoncées dans le Bulletin 65 de l'OET,

Supplément C.

En termes de fonctionnement lorsqu'il est porté par une personne, ce périphérique a été testé et satisfait aux directives d'exposition RF de la FCC pour une utilisation avec un accessoire exempt de métal et dans des positions où le téléphone est à 1,0 cm au moins du corps. L'utilisation d'autres accessoires ne permet pas de garantir la conformité aux directives d'exposition RF de la FCC.

#### Ce produit fait partie des dispositifs de classe II

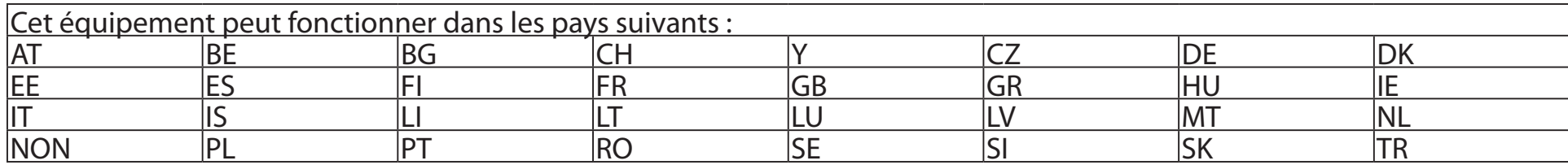

#### **Produits équipés de périphériques de réseau local sans fil de 2,4 GHz - France**

L'utilisation de cet équipement (2.4GHz wireless LAN) est soumise à certaines restrictions : cet équipement peut être utilisé à l'intérieur d'un bâtiment en utilisant toutes les fréquences de 2400 a 2483,5 MHz (Chaine 1–13). Pour une utilisation en environnement extérieur, les fréquences comprises entre 2400-2454 MHz (Chaîne 1-9) peuvent être utilisées. Pour les dernières restrictions, voir http://www.art-telecom.fr.

For 2.4–GHz wireless LAN operation of this product, certain restrictions apply. This equipment may use the entire–2400– MHz to 2483.5–MHz frequency band (channels 1 through 13) for indoor applications. For outdoor use, only 2400-2454 MHz frequency band (channels 1-9) may be used. For the latest requirements, see http://www.art-telecom.fr.

EIRP maximum du module de réseau local sans fil

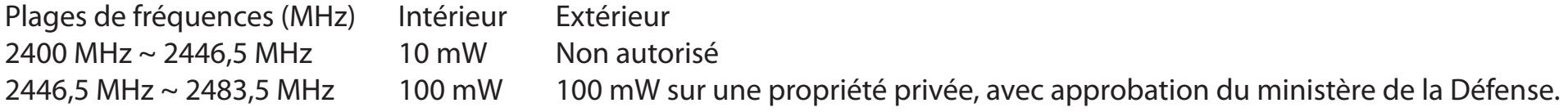

#### **Déclaration de conformité**

- 1. Santé (Article 3.1(a) de la Directive R&TTE) Norme(s) respectée(s) : EN62311: 2008/ IEC 62209-2:2010
- 2. Sécurité (Article 3.1(a) de la Directive R&TTE) Norme(s) respectée(s) : EN 60950-1:2006+A11:2009
- 3. Compatibilité électromagnétique (Article 3.1(a) de la Directive R&TTE) Norme(s) respectée(s) : EN 301 489-1 V1.8.1/-7 V1.3.1/-17 V2.1.1/-24 V1.4.1
- 4. Utilisation du spectre de radiofréquence (Article 3.2 de la Directive R&TTE) Norme(s) respectée(s) : EN 301 511 V9.0.2 EN 301 908-1 V4.2.1 EN 301 908-2 V5.2.1 EN 300 328 V1.7.1
- 5. Directive CEM (2004/108/CE) Norme(s) respectée(s) : EN 55022:2006/A1:2007 Classe B EN55024: 1998/A1:2001/A2:2003

Attention

-Les utilisateurs doivent se connecter aux interfaces USB avec une version USB 2.0 ou supérieure.

- -Risque d'explosion si la batterie est remplacée par une autre de type incorrect.
- -L'élimination des batteries usagées doit se faire conformément aux instructions.
- -Vérifiez que la température de l'adaptateur n'est pas supérieure à 55 °C.

# **Caractéristiques techniques**

#### <span id="page-59-0"></span>**Interfaces**

- 802.11g/b sans fil, compatible avec les périphériques 802.11n
- Port micro-USB
- Fente pour carte MicroSD

### **Bande GSM (GSM/GPRS/EDGE)**

- 850 / 900 / 1800 / 1900 MHz
- Puissance de classe 4 (850 / 900 MHz)
- Puissance de classe 1 (1800 / 1900 MHz)

### **Bande UMTS/HSDPA 1**

- 850/1900/2100 MHz
- $900/1900/2100$  MHz
- Puissance de classe 3 (+24 dBm)

### **Débits de données HSUPA2**

- Liaison descendante : Jusqu'à 21,6 Mbits/s
- Liaison montante : Jusqu'à 5,76 Mbits/s

### **Débits de données sans fil2**

- Uusqu'à 150 Mbit/s en mode 802.11 n
- 6/9/11/12/18/24/36/48/54 Mbit/s en mode 802.11g
- 1/2/5,5/11 Mbit/s en mode 802.11b

### **Sécurité du réseau sans fil**

- $WEP 64/128 \text{ bits}$
- **WPA et WPA2**

### **Pare-feu**

- **NAT** intégrée
- Pare-feu intégré

#### **Antenne**

■ Antenne 3G et Wi-Fi interne

### **Batterie**

■ 1500 mAh rechargeable

#### **Voyants d'état**

- SMS
- **Signal**
- **Batterie**
- **Borne**

### **Dimensions (l x L x H)**

 $90 \times 50 \times 12$  mm

### **Température de fonctionnement**

 $-10$  à 55 °C

### **Humidité en fonctionnement**

■ 10 % à 90 % (sans condensation)

### **Certifications**

- $\overline{C}$
- $FCC$
- La bande de fréquence prise en charge dépend de la version locale du matériel.
- Débit maximum du signal sans fil provenant des spécifications de la norme IEEE 802.11g. Le débit de transmission réel des données peut varier. Le surdébit, ainsi que les conditions du réseau et les facteurs environnementaux, dont l'importance du trafic réseau, les matériaux de construction et les constructions, peuvent avoir des conséquences négatives sur le débit de transmission réel des données. Les facteurs environnementaux ont des conséquences négatives sur la portée du signal sans fil.